# *Opis 6.1 Prestress Bridge Tutorial*

\*\*\*\*\*\*\*\*\*\*

# *Entering a New Bridge Using Templates*

*Jeff Olsen 3/17/2010*

#### *TABLE OF CONTENTS*

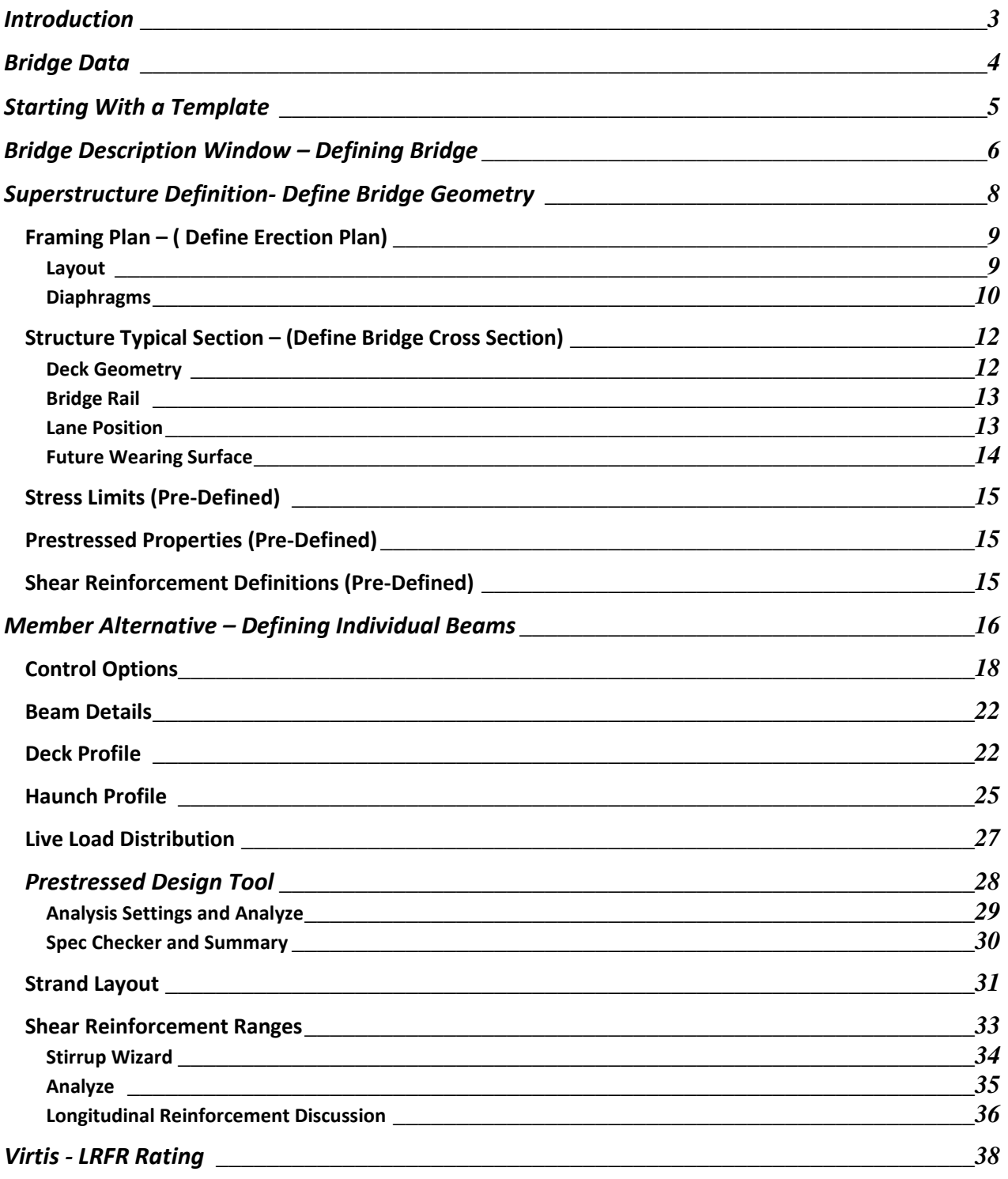

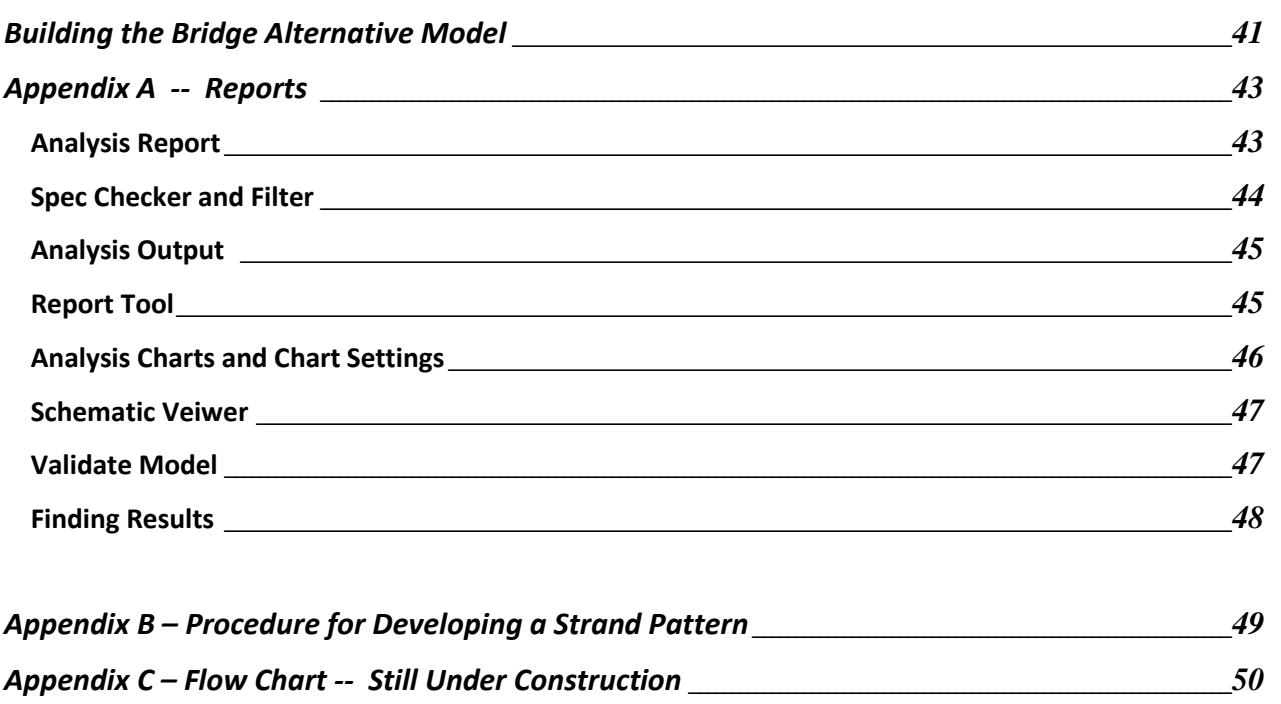

# Introduction

*This tutorial will take you through a simple span prestress beam design using a template bridge. The template was created to expedite the data input. All of the standard materials are already in the tree structure. The template bridge is a single span – four beam bridge. You will need to modify this as necessary. You will not want to use the Superstructure Definition Wizard when you use a template bridge. The template bridge already contains a Superstructure Definition that you can modify to fit your bridge. If you have questions or comments on this tutorial, please send them to Jeff Olsen. I will modify this document as necessary to make entering bridges as easy as possible.* 

# Opis 6.1 Tutorial for Prestress Bridge

*This example will take you through a complete prestressed beam design.*

#### **Bridge Data**

**NH 57-3(42)83 Lewistown-East CN 4067001** 

- **Simple Span Prestressed Beam 5 Beam Lines at 9'-8" Spacing**  $\bullet$
- 
- **40 ft Roadway Width W740 Rail**
- **Span Length = 83 ft compared 10 compared 10 compared 10 compared 10 compared 10 compared 10 compared 10 compared 10 compared 10 compared 10 compared 10 compared 10 compared 10 compared 10 compared 10 compared 10 compare**
- 

**Bridge over Boyd Creek NBI P00057084+02521**

- 
- **Type MTS 36 8 inch Deck Thickness**
	-
	-
	- **No Skew b Assumed**  $\frac{1}{2}$  "wearing surface

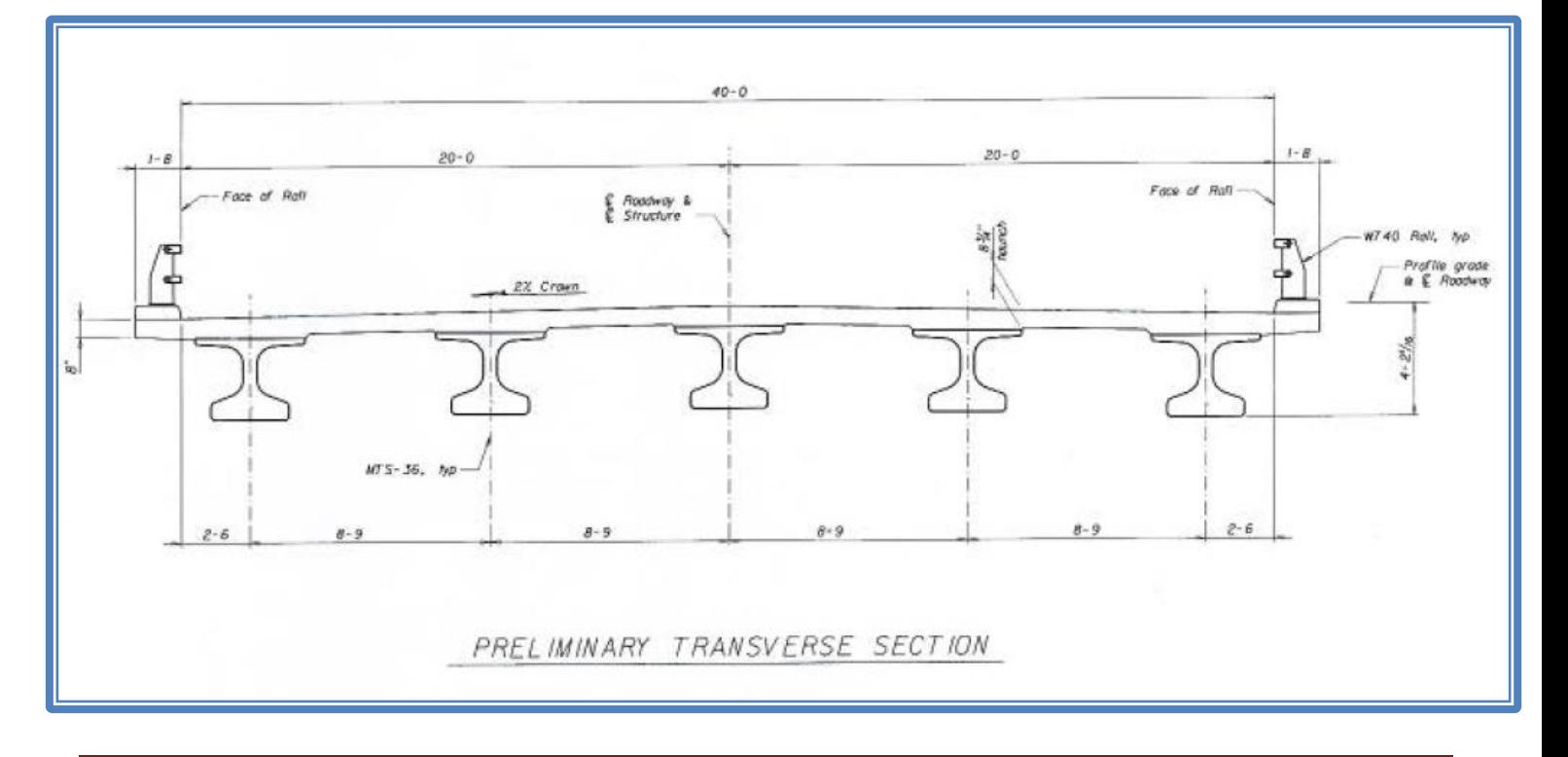

#### **Starting With a Template**

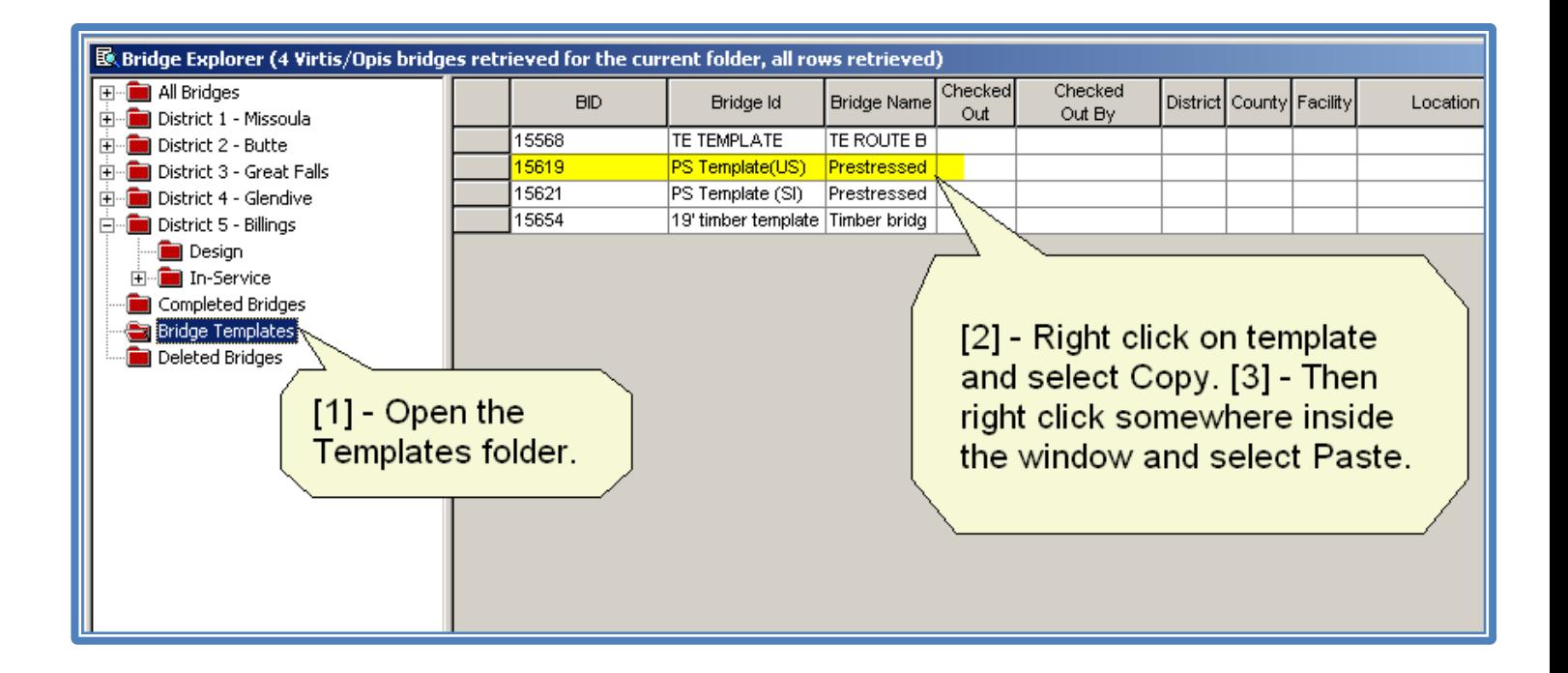

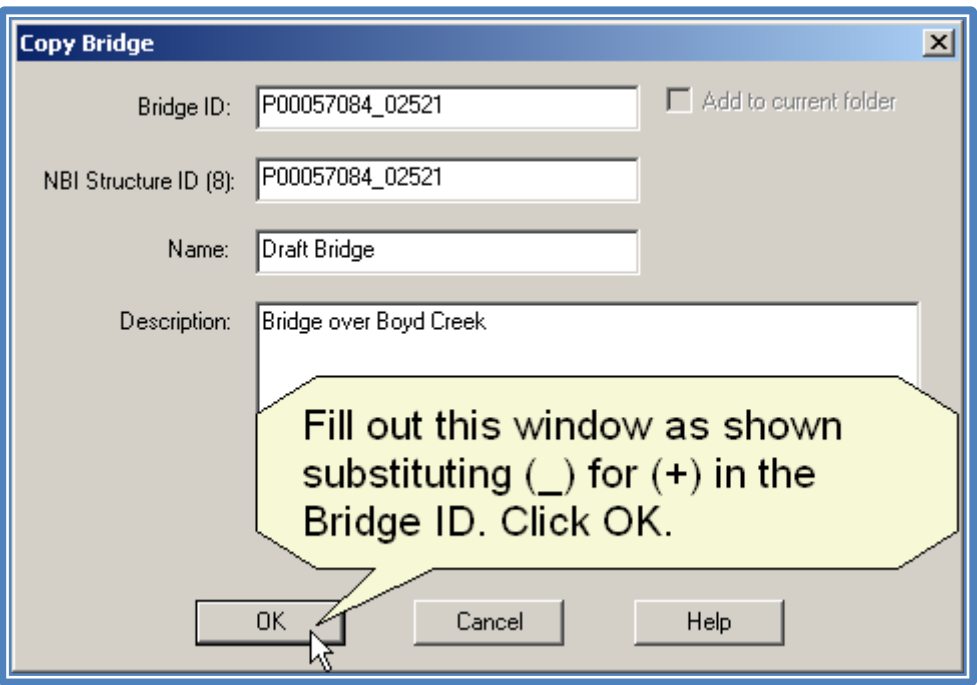

#### **Bridge Description Window – Defining Bridge**

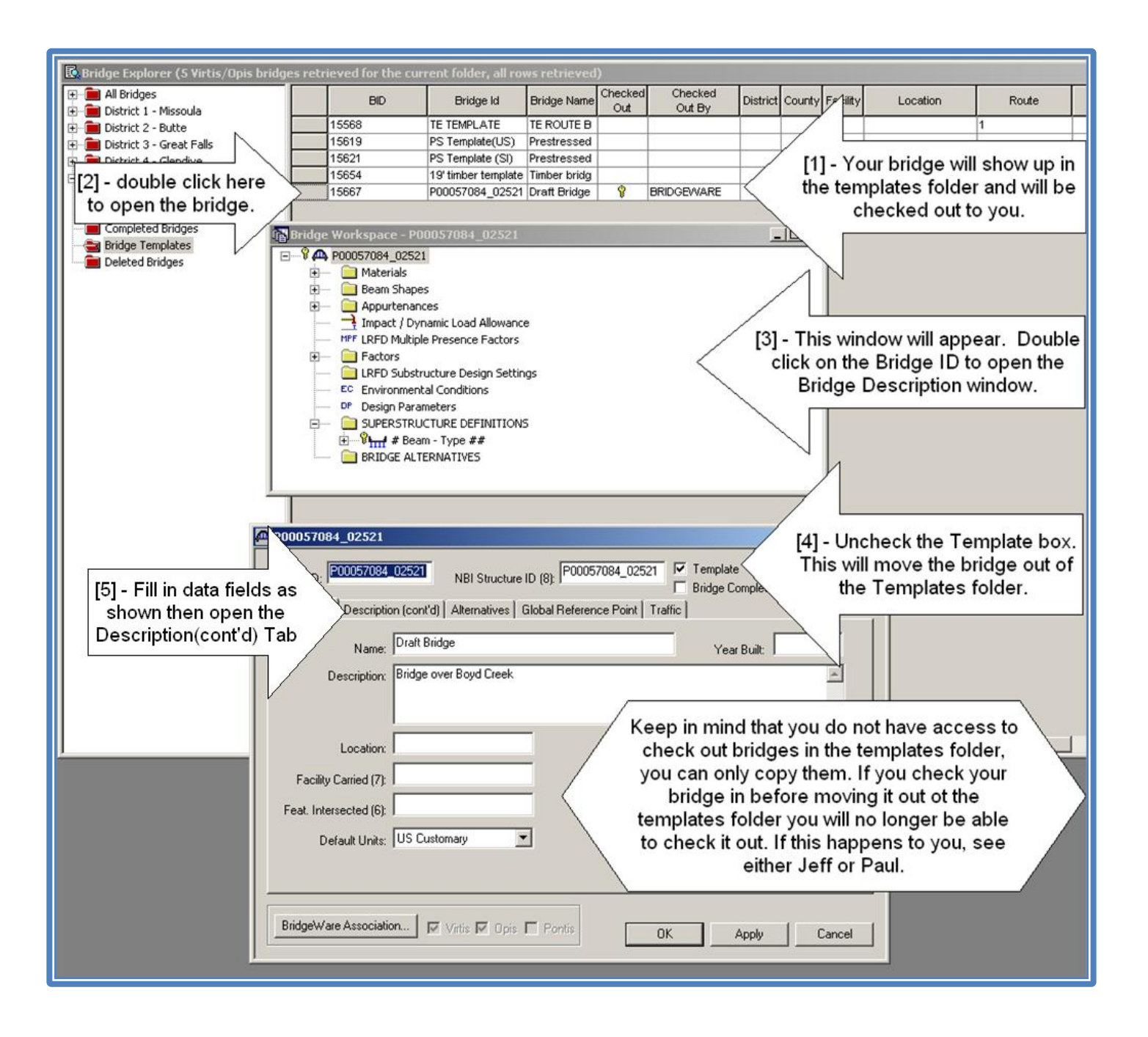

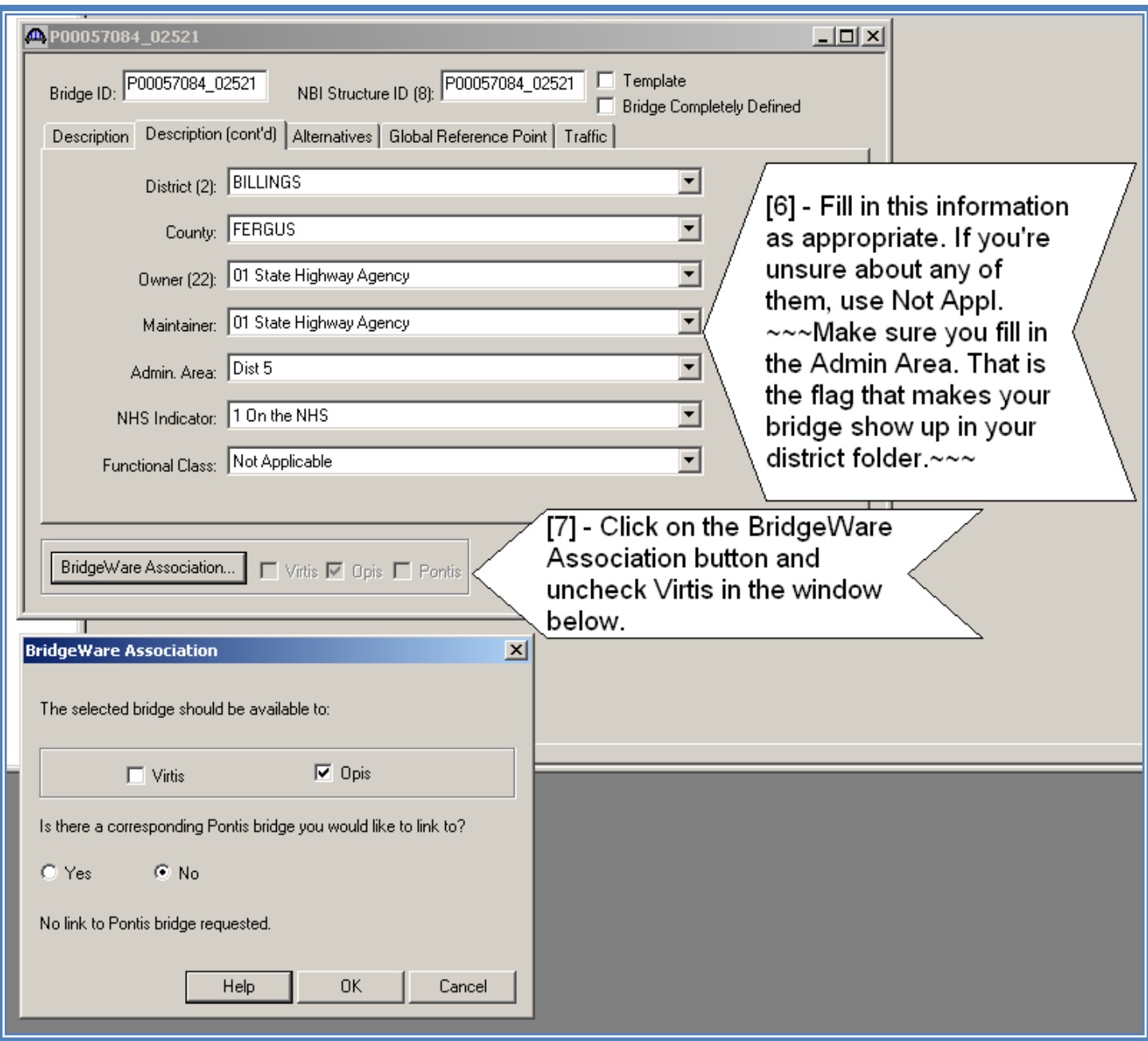

#### **Superstructure Definition- Define Bridge Geometry**

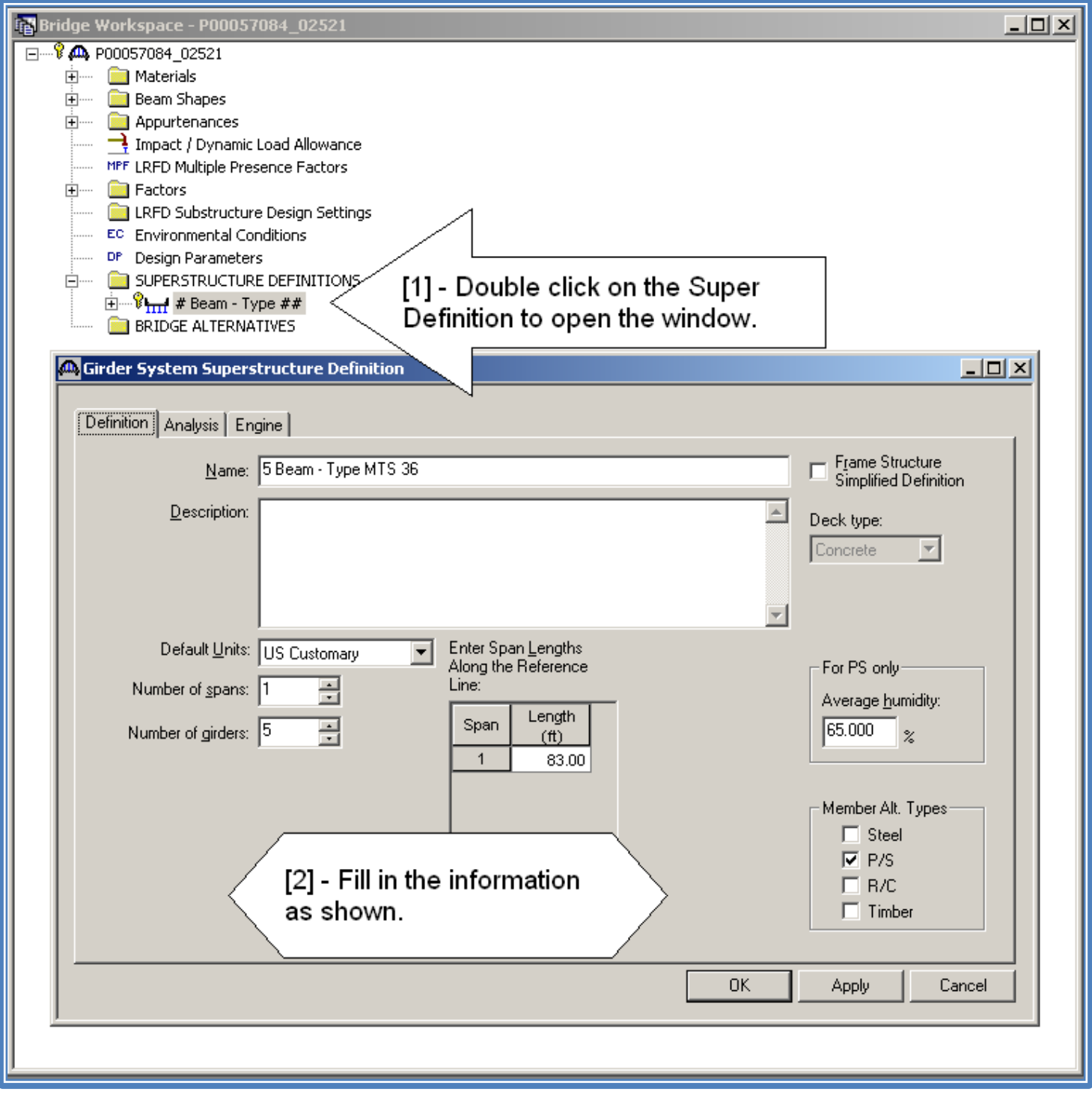

#### **Framing Plan – (Define Erection Plan)**

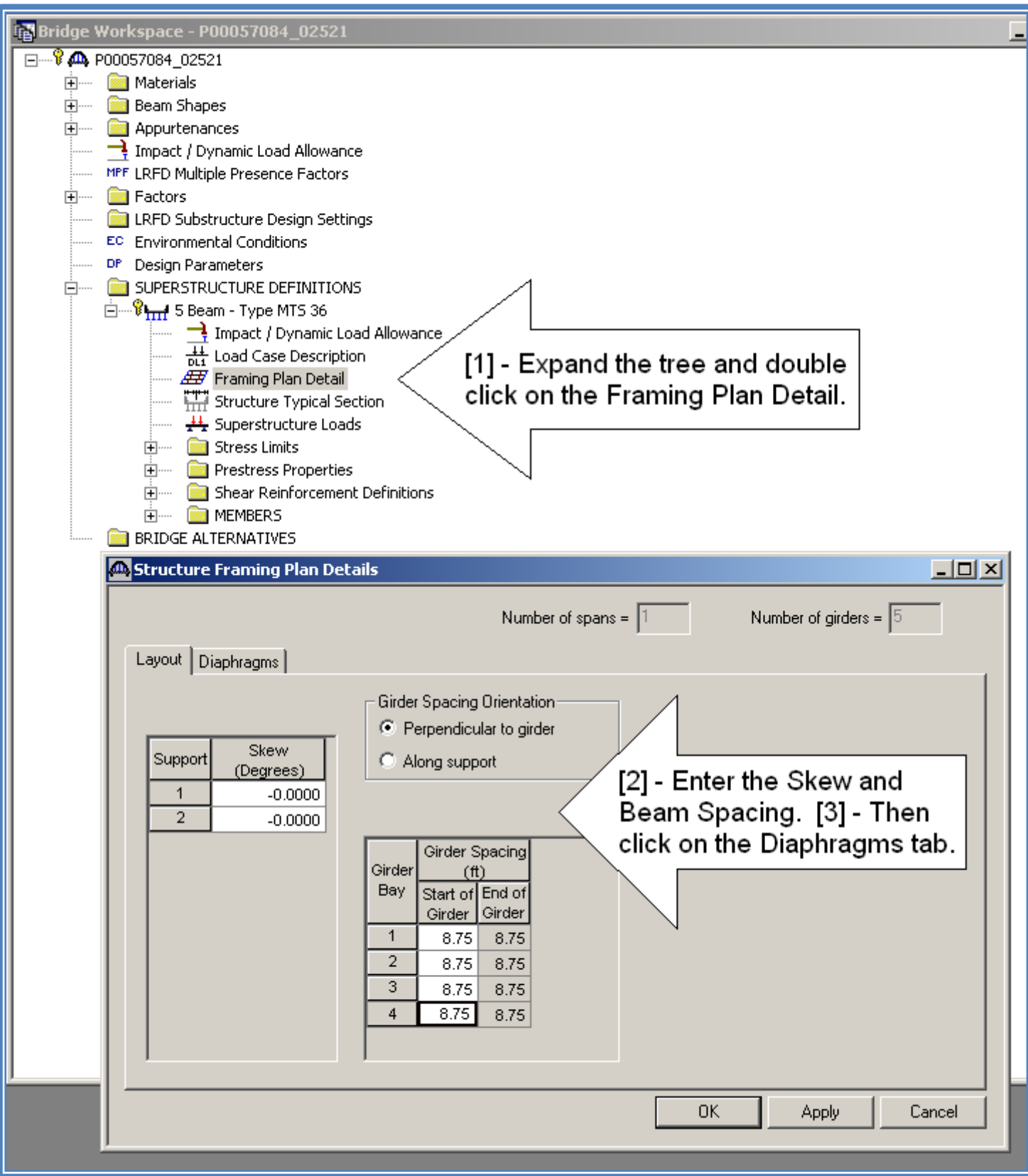

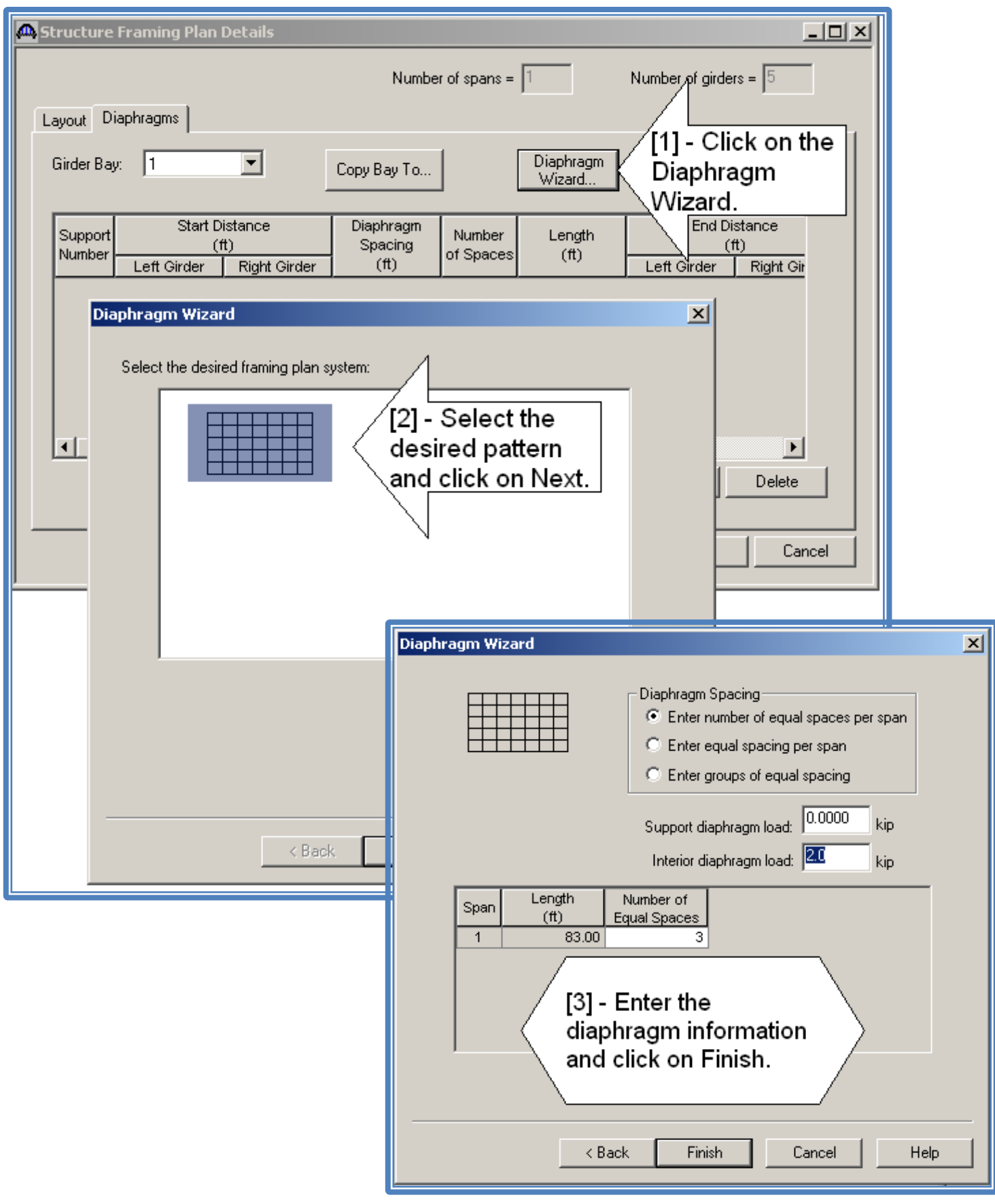

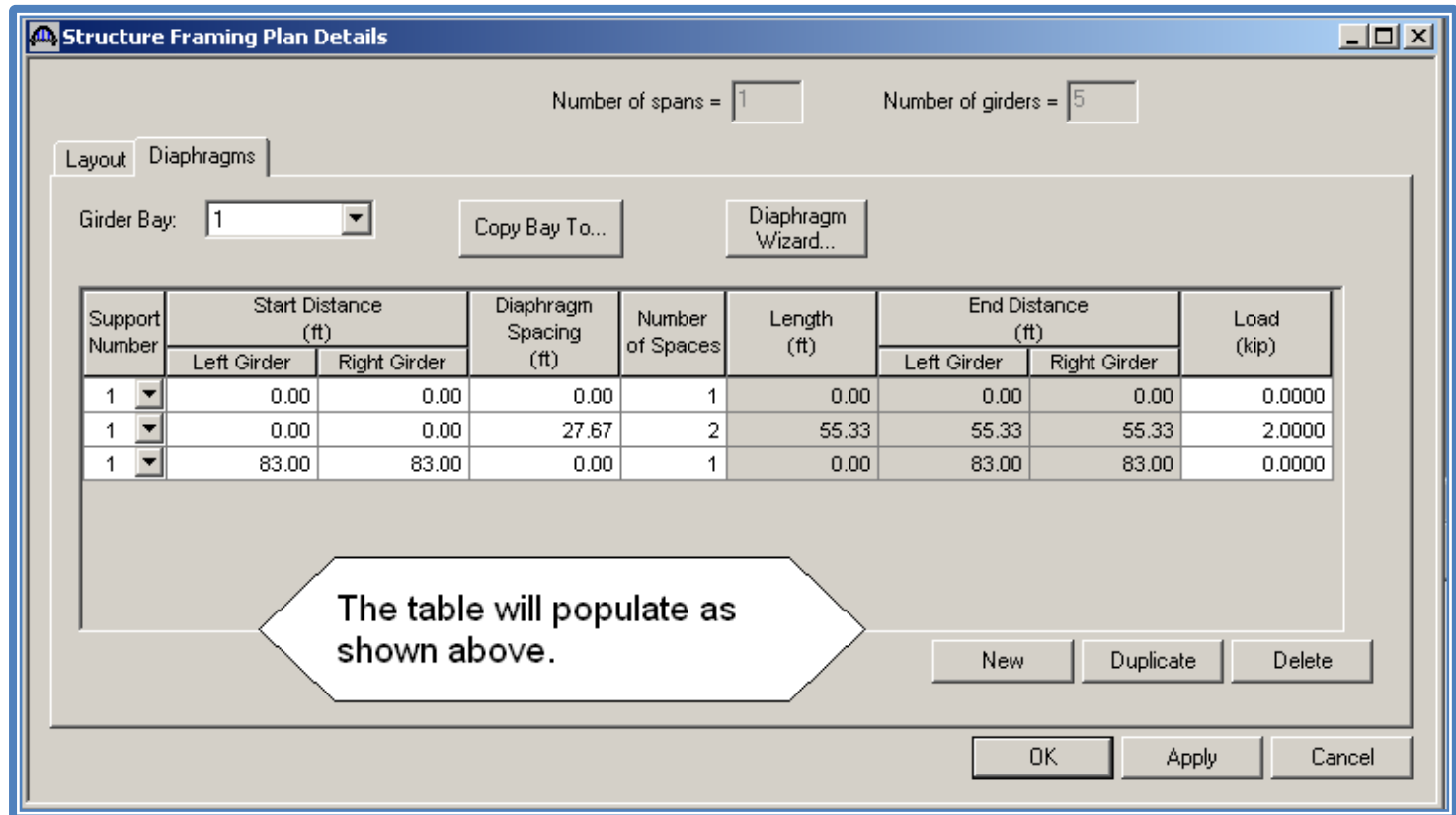

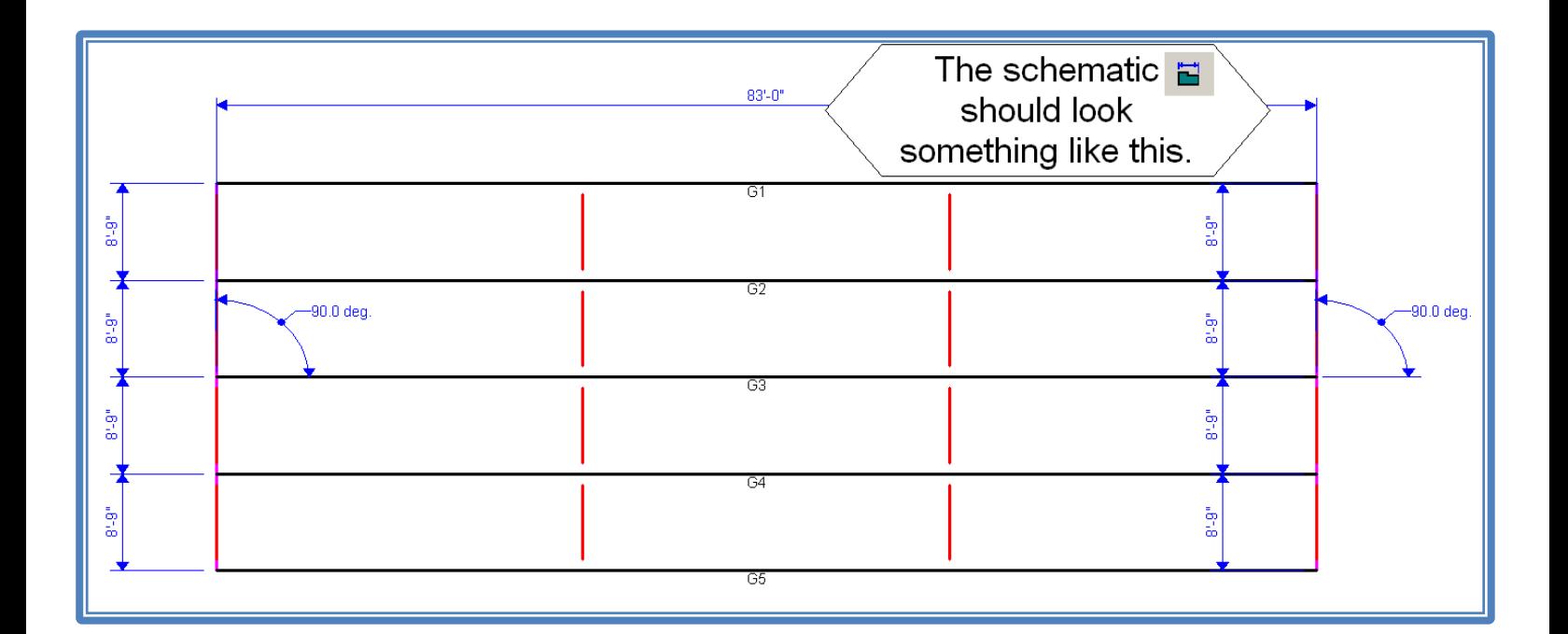

#### **Structure Typical Section – (Define Bridge Cross Section)**

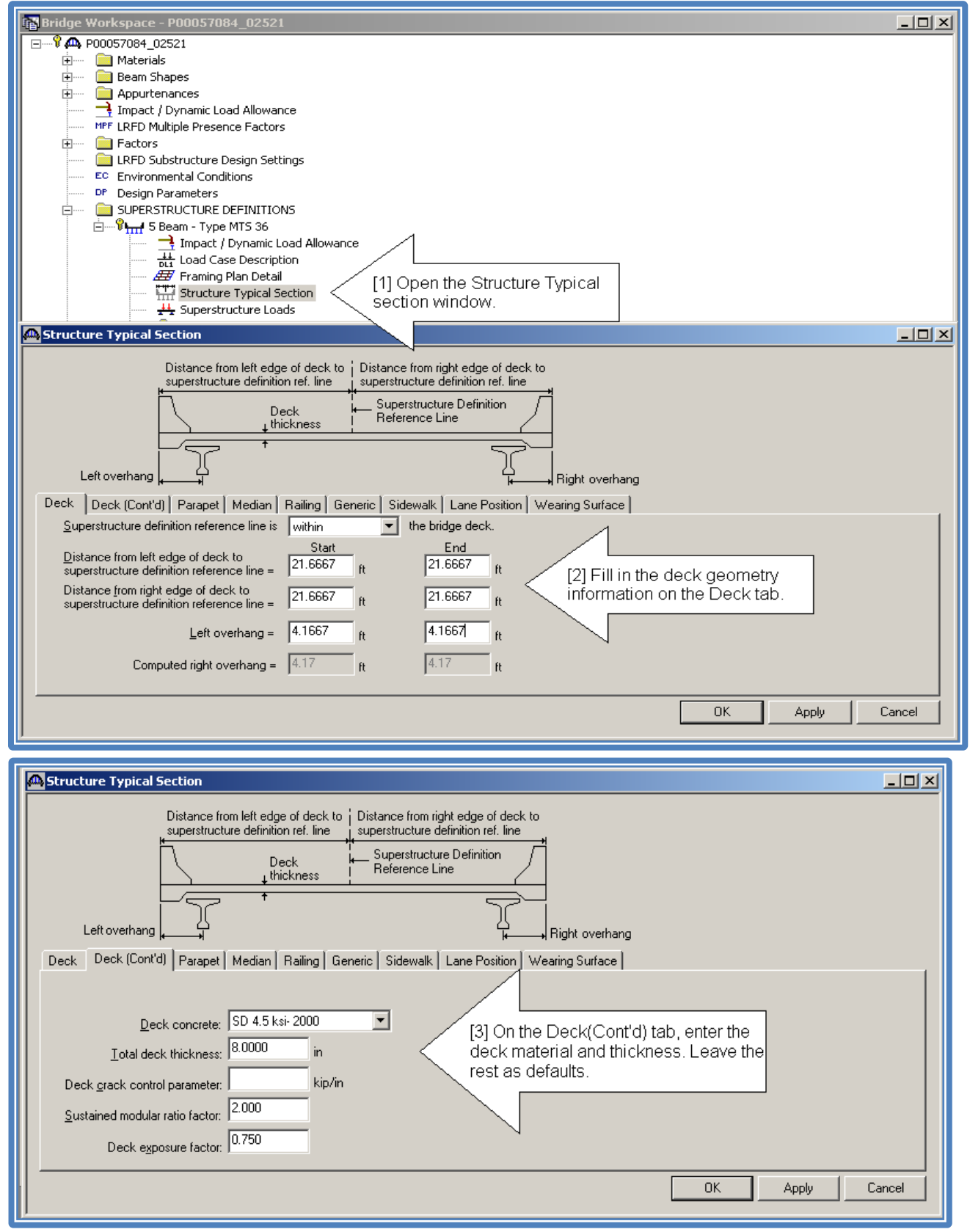

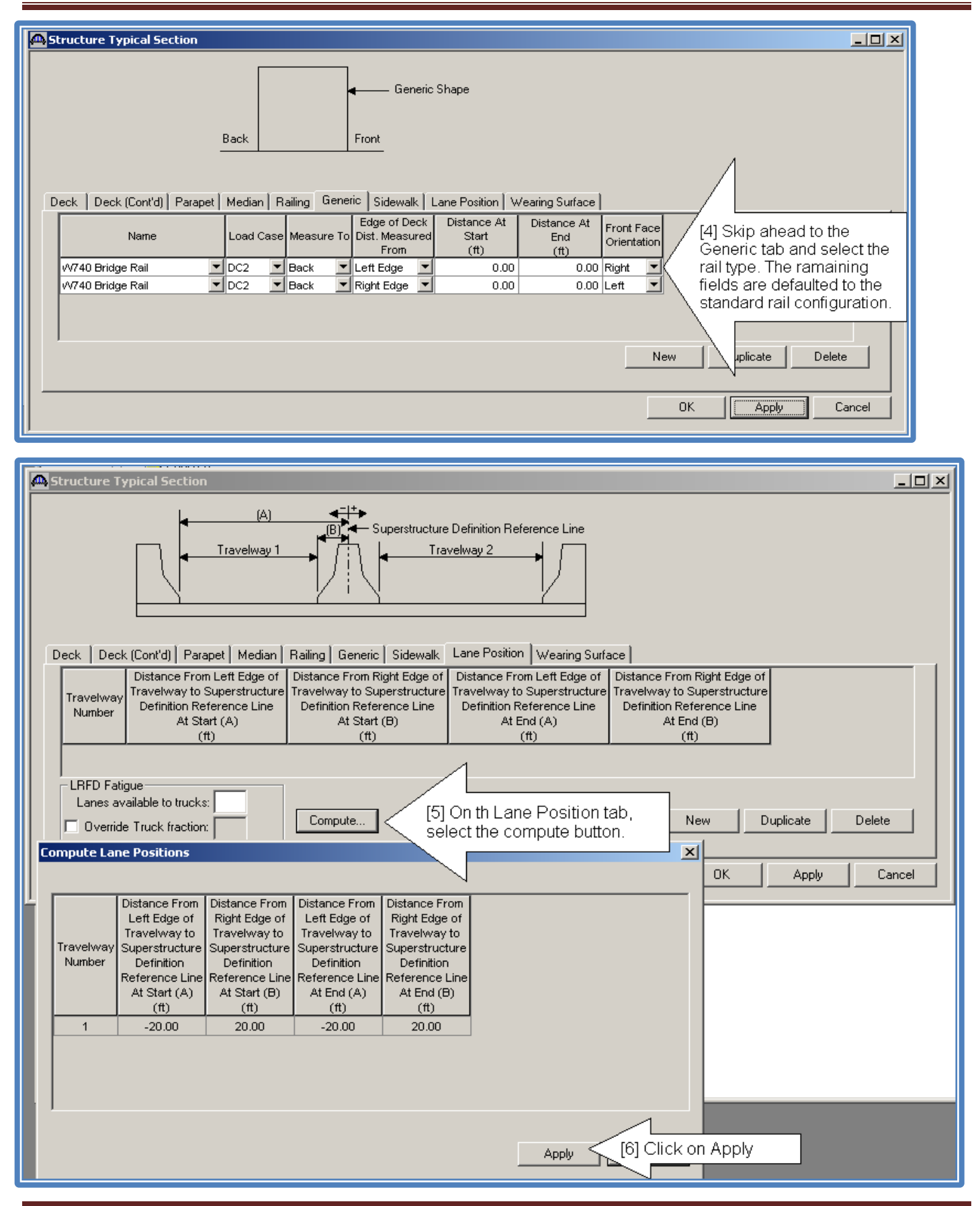

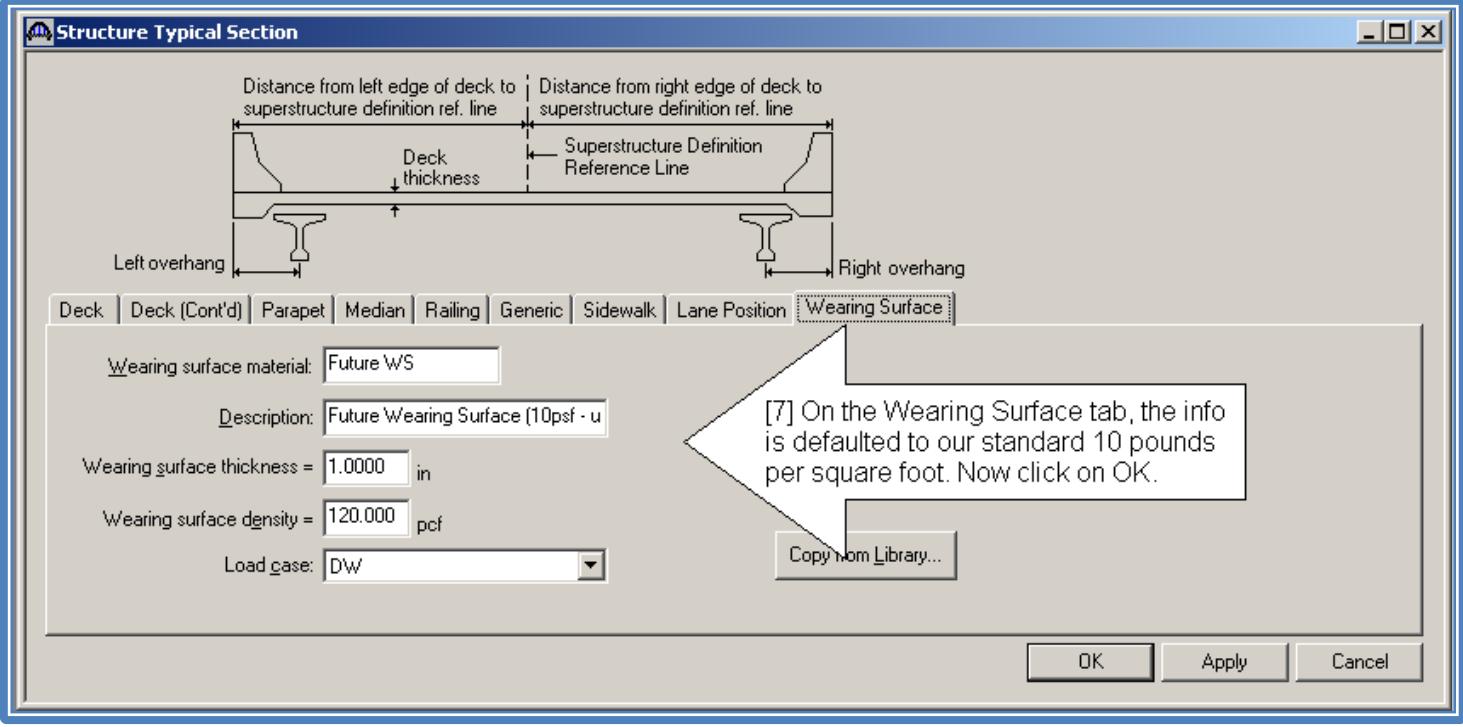

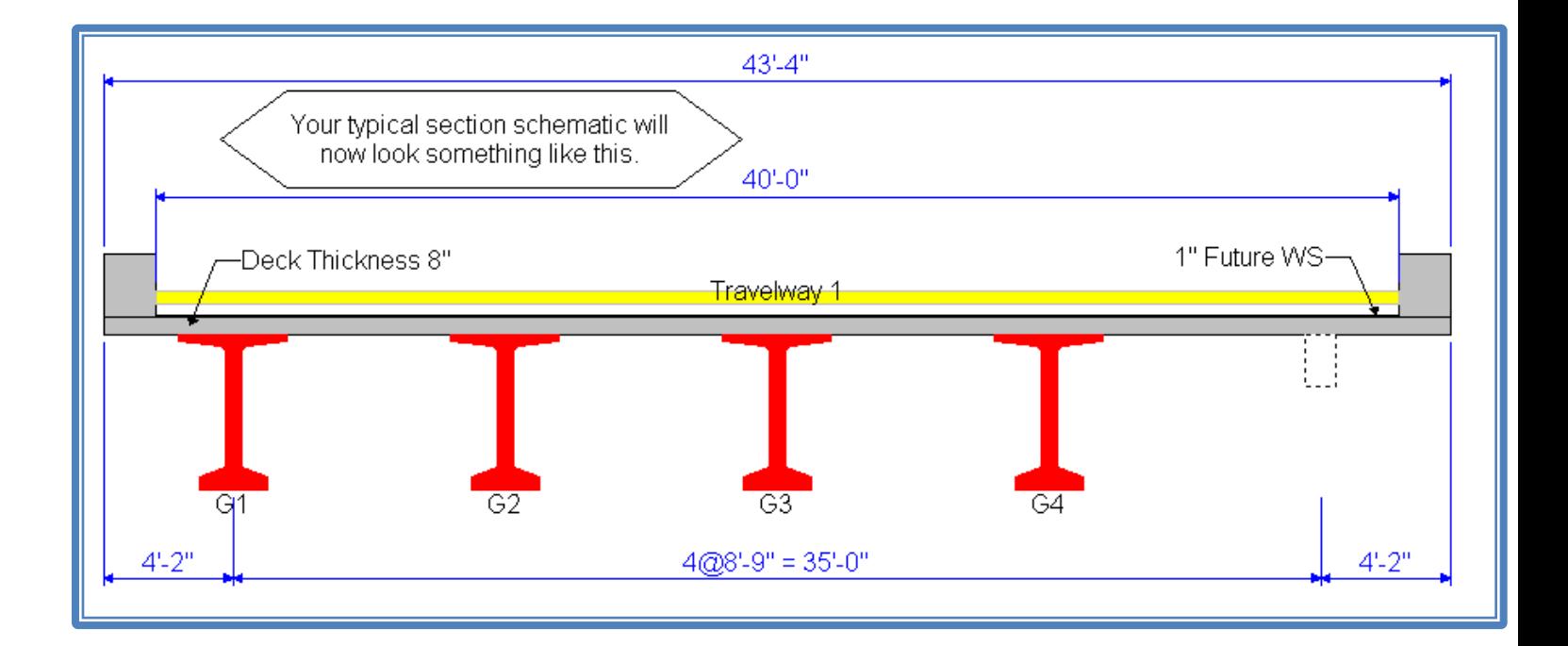

#### **Stress Limits, Prestressed Properties, Shear Reinforcement Definitions**

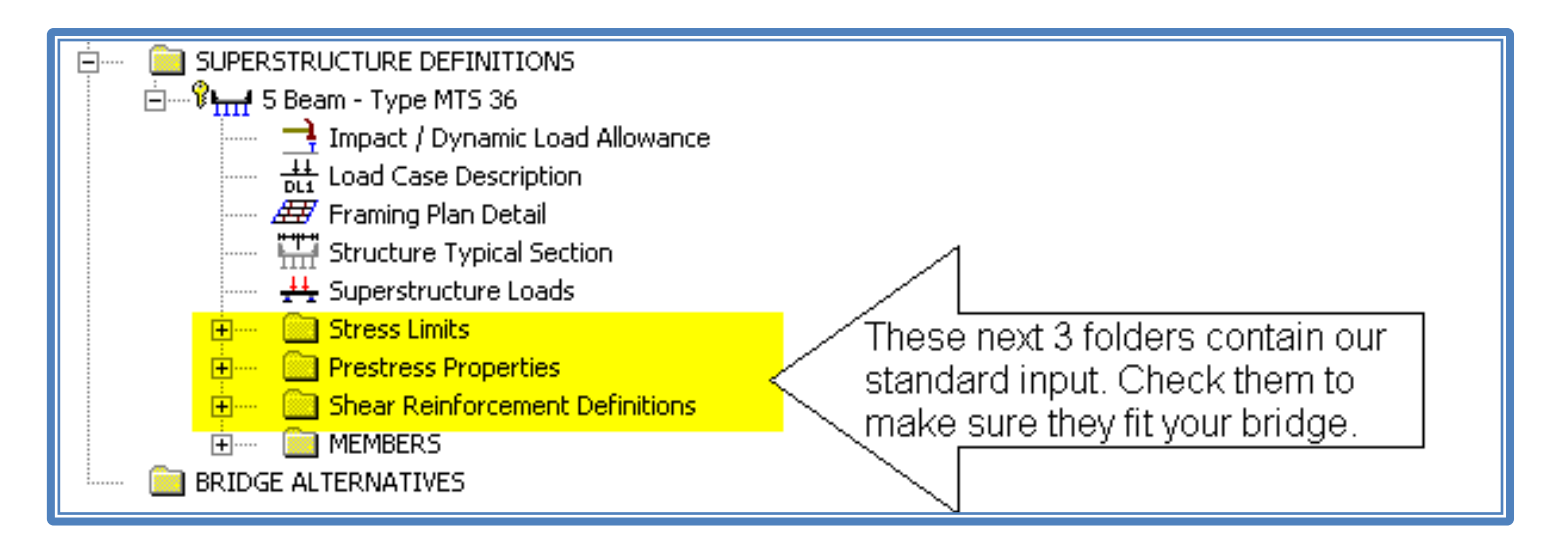

*In the Prestress Properties window, you select the prestress loss method. Use the Approximate Loss method for the first run. If you need more capacity out of your beam, you can use the refined loss method (with approval of the Bridge Design Engineer). If you use the refined method, you need to use transformed section properties (in the control options tab in the member window—page 99). With the refined method, you can choose if you want to include elastic gains due to shrinkage of deck. See AASHTO 5.9.5.4 for Refined Loss Method.*

#### **Member Alternative – Defining Individual Beams**

*Now it's time to define the members. For each step, enter the data for both the exterior beam and interior beam before moving on the next step.*

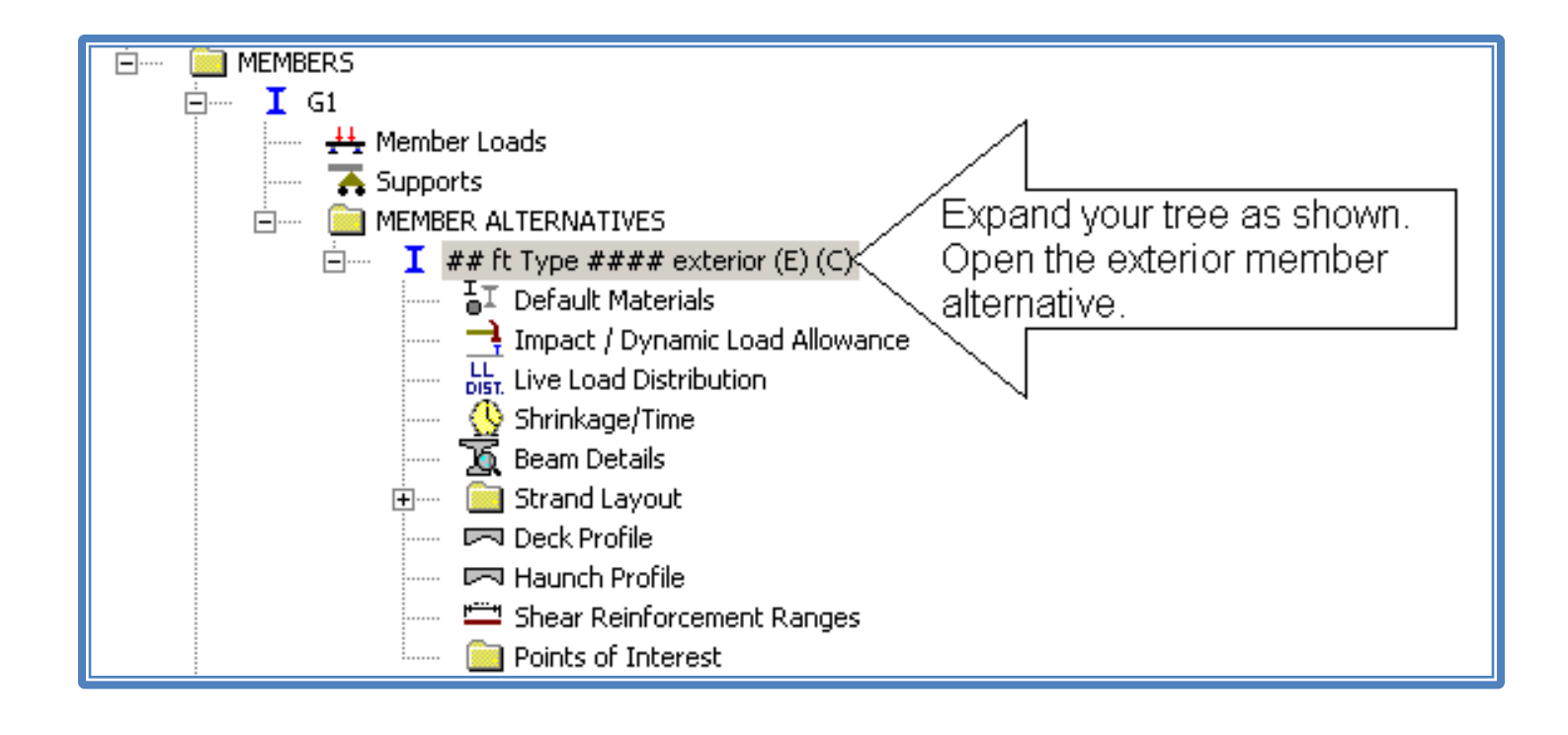

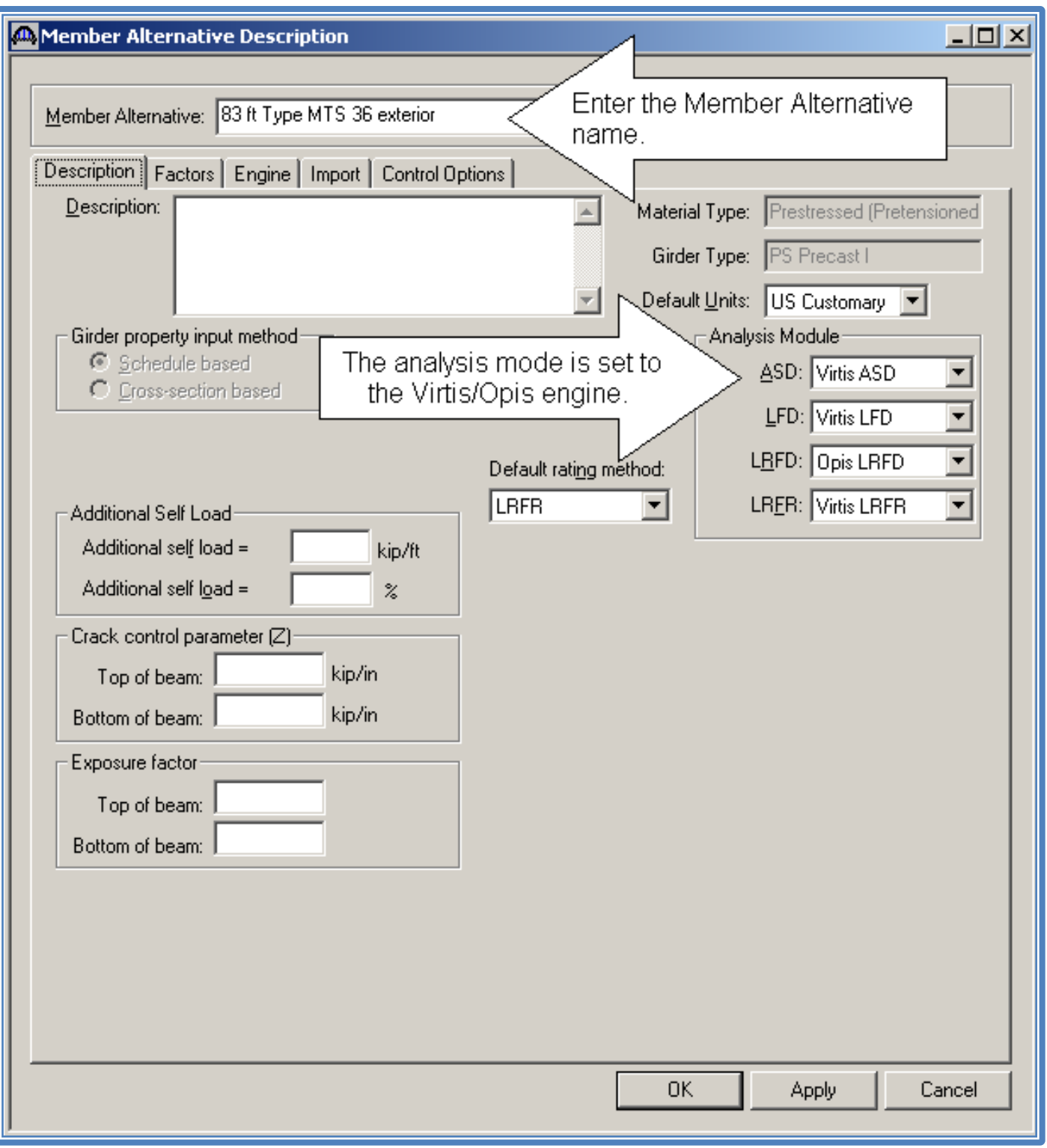

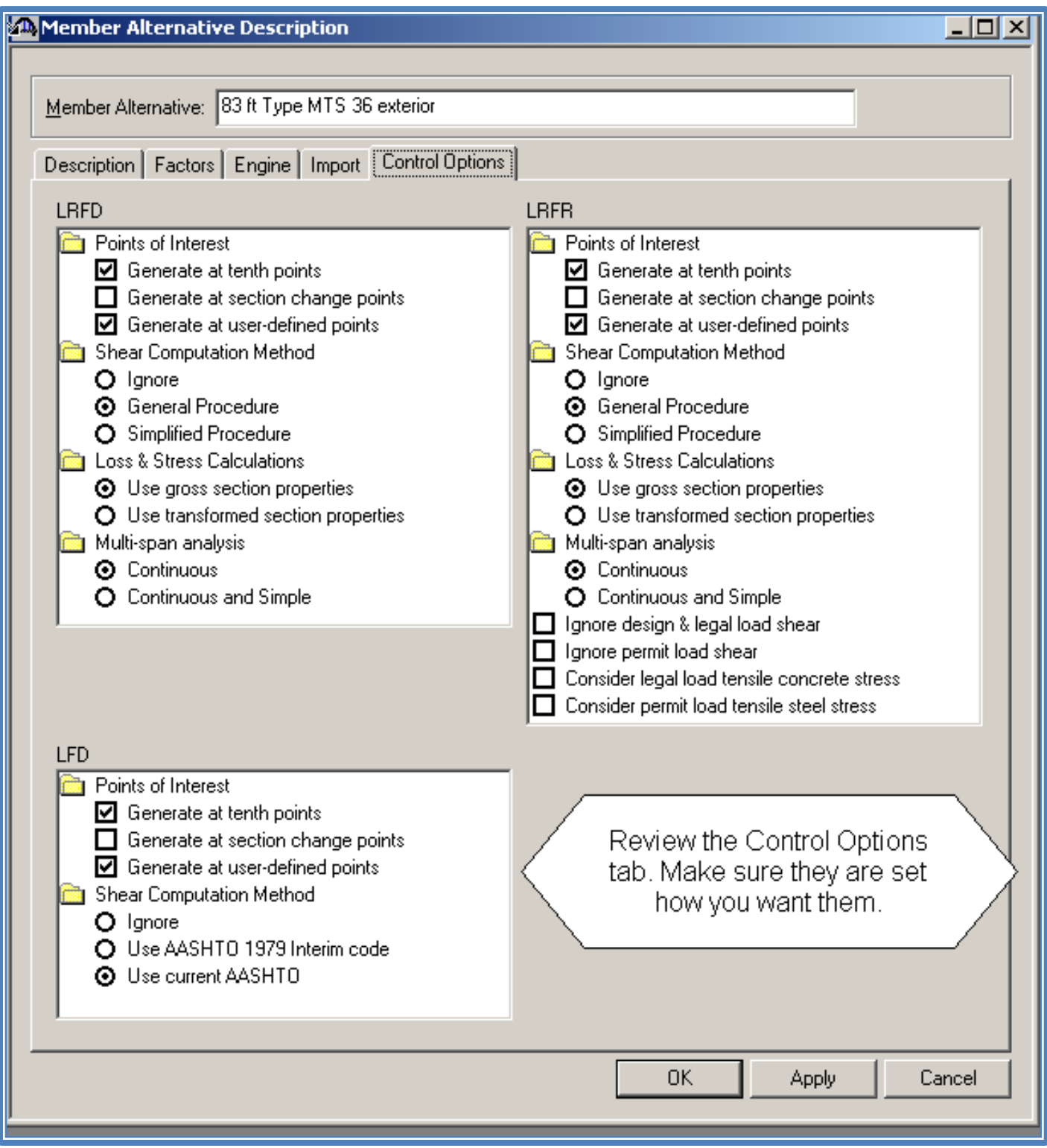

#### Explanation of Control Options

As a general guideline, I recommend leaving the settings as defaulted in the *templates. For special cases, see the discussion below.*

#### **LRFD**

#### **Points of Interest**

- This is available only for a steel, prestressed or reinforced concrete member alternative.
- Include POI's as section change points if you have a flat slab or a steel bridge.

#### **Shear Computation Method**

- This input field is available only for a prestressed or reinforced concrete member alternative.
- Use the **General Procedure** setting.

#### **Loss & Stress Calculations**

- This input field is available only for a prestressed concrete member alternative.
- Select the section properties to be used in the concrete loss and stress computations.
- Initially, use **gross section properties**. If you have a situation where you need to stretch out your beam, you may use **transformed section properties**. If you use transformed section properties, also use the refined loss method for your prestress losses. The loss method control is in the Prestressed Properties window.

#### **Multi-span analysis**

- This input field is available only for a prestressed concrete member alternative.
- The **Continuous** method considers multi-span structures to be simply supported for beam self-weight and uncured deck, and continuously supported for composite dead and live loads. This method takes

advantage of the continuity connection to reduce the maximum positive moment at mid-spans.

The **Continuous and Simple** method analyzes the structure as simply supported for beam self-weight and uncured deck, and both continuously and simply supported for composite dead and live loads. The maximum effects from the two analyses are then used in the specification checking. This method accounts for the condition where full continuity is not provided at interior supports.

#### **LRFR**

#### **Points of Interest**

- This is available only for a steel, prestressed or reinforced concrete member alternative.
- Include POI's as section change points if you have a flat slab or a steel bridge.

#### **Shear Computation Method**

- This input field is available only for a prestressed or reinforced concrete member alternative.
- Use the **General Procedure** setting. If you're having shear issues use the following guidelines:
	- o For a new bridge, adjust the shear spacing or hoop size until you satisfy the code.
	- o For a rehab, redeck, widening, etc, discuss your issue with Bridge Management Section and the Bridge Design Engineer to see if ignoring the shear rating is appropriate.

#### **Loss & Stress Calculations**

- This input field is available only for a prestressed concrete member alternative.
- Select the section properties to be used in the concrete loss and stress computations.
- Use the same setting that you used in the LRFD section.

• If you're designing a rehab, redeck, widening, etc, you may sharpen you pencil, if needed, by using transformed section properties and the refined loss method. Discuss this with Bridge Management Section and the Bridge Design Engineer to see if this method is appropriate.

#### **Multi-span analysis**

Use the same setting that you used in the LRFD section.

#### **Ignore design & legal load shear**

This input field is available only for a prestressed or reinforced concrete member alternative. Discuss use with BMS.

#### **Ignore permit load shear**

This input field is available only for a prestressed or reinforced concrete member alternative. Discuss use with BMS.

**Consider legal load tensile concrete stress**

This input field is available only for a prestressed concrete member alternative. Discuss use with BMS.

#### **Consider permit load tensile steel stress**

• Check this box to check LRFR spec article 6.5.4.2.2.2 in an LRFR rating. This input field is available only for a prestressed or reinforced concrete member alternative. Discuss use with BMS.

#### **LFD**

#### **Points of Interest**

- This is available only for a steel, prestressed or reinforced concrete member alternative.
- Include POI's as section change points if you have a flat slab or a steel bridge.

#### **Shear Computation Method**

- This input field is available only for a prestressed member alternative.
- A new option was added to check the shear rating using the AASTHO 1979 Interim Code. If you are rehabbing a bridge that was built prior to 1979 and are having shear issues, discuss this option with BMS and the Bridge Design Engineer.

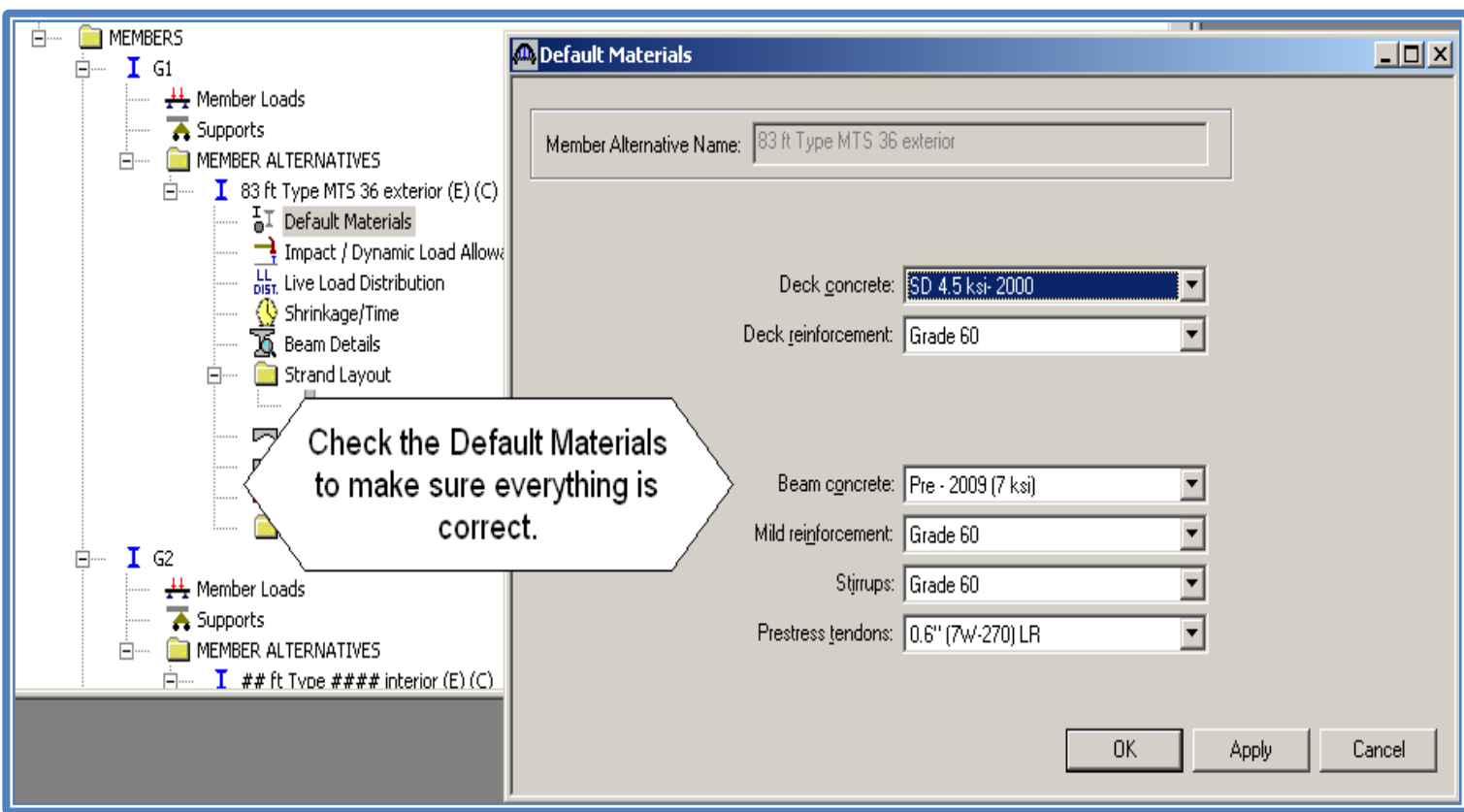

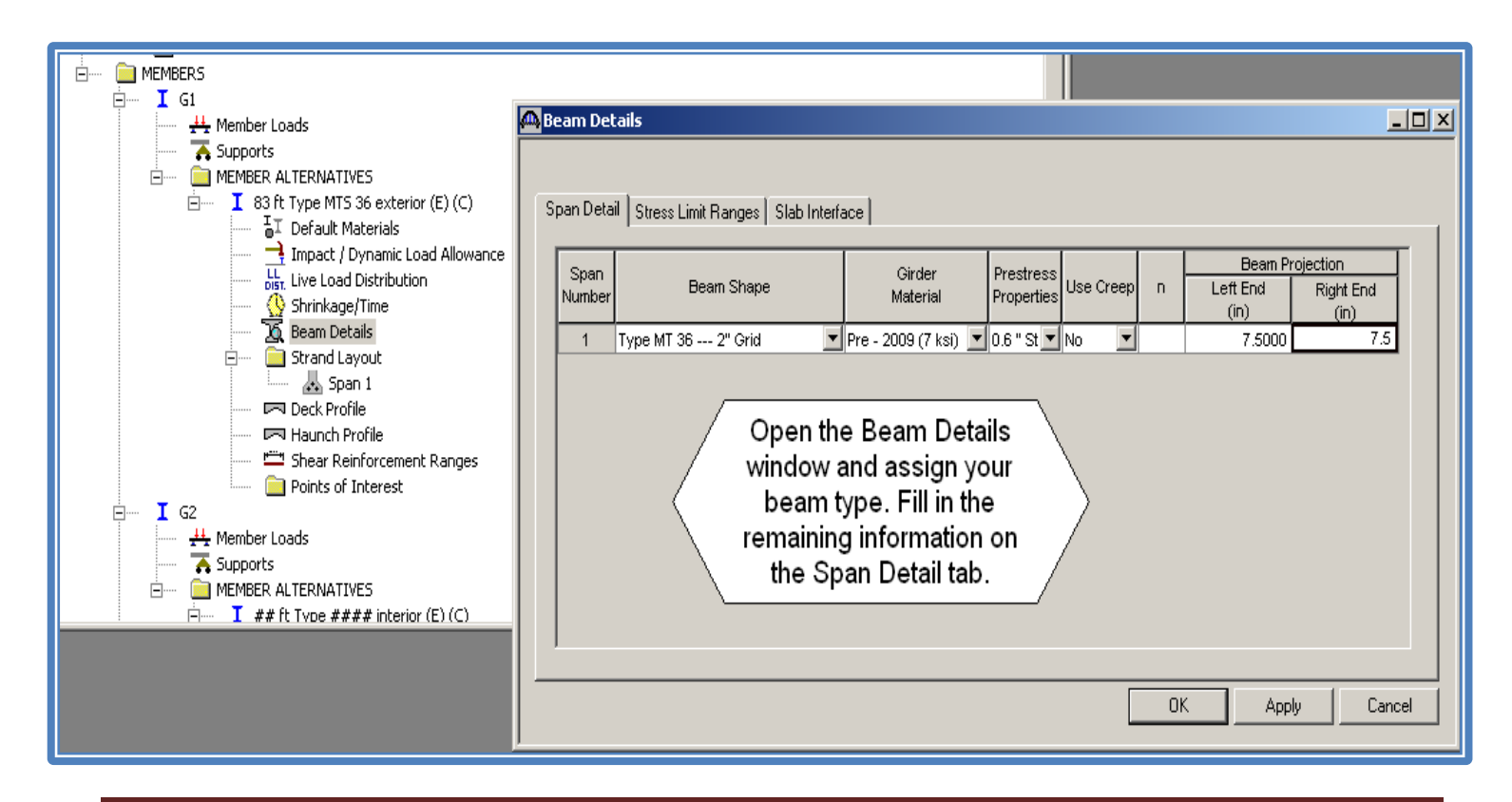

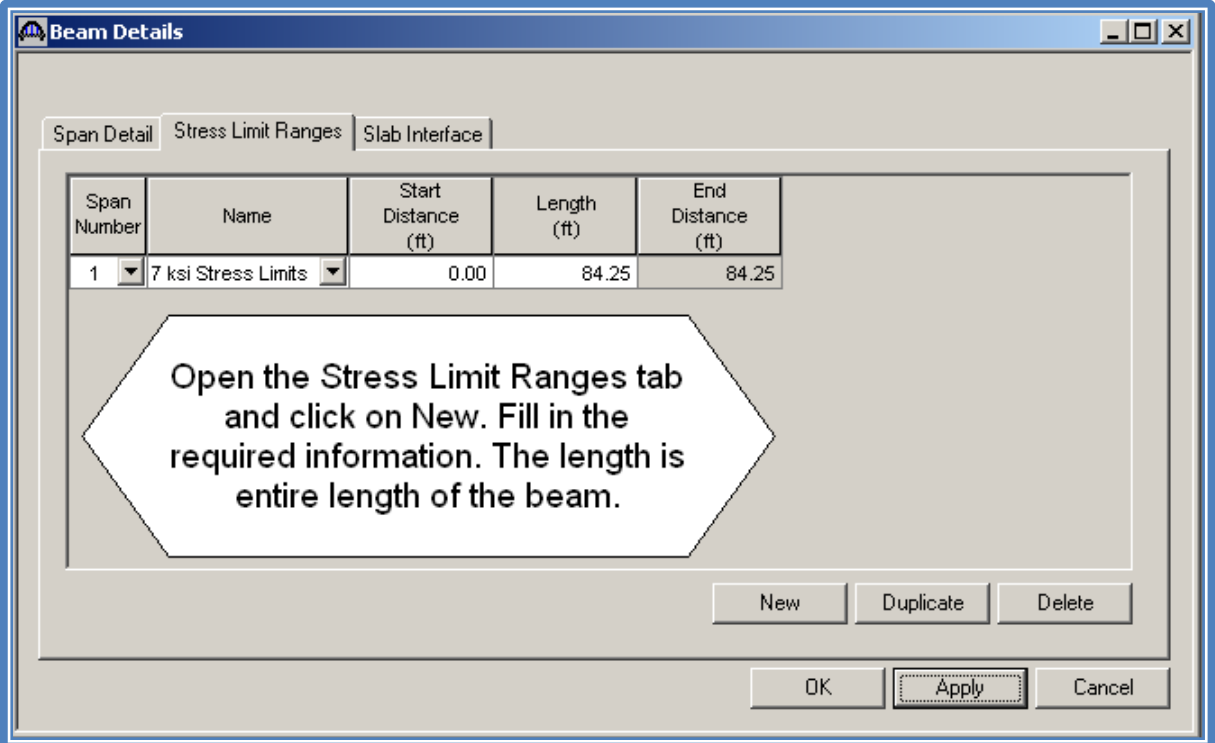

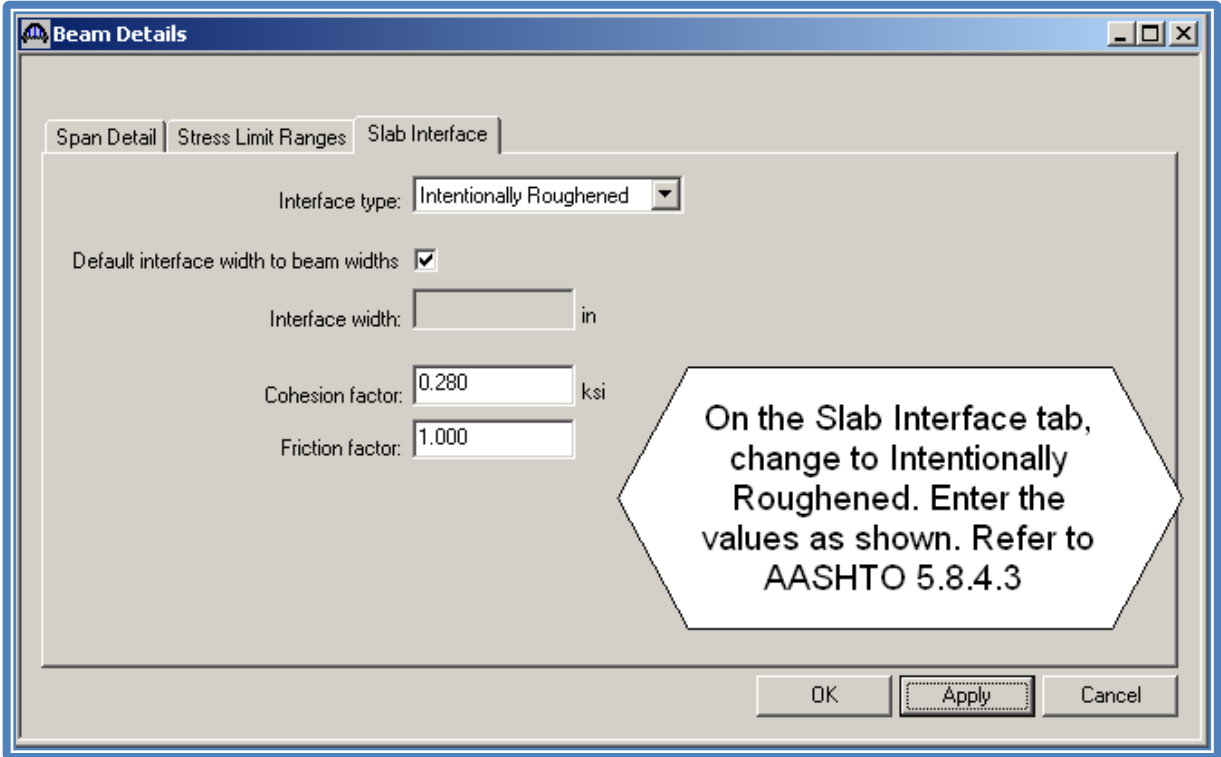

*If you have a symmetrical cross section, you can link beams G3 and G4 to G2, and G5 to G1. To do this, follow the steps below.*

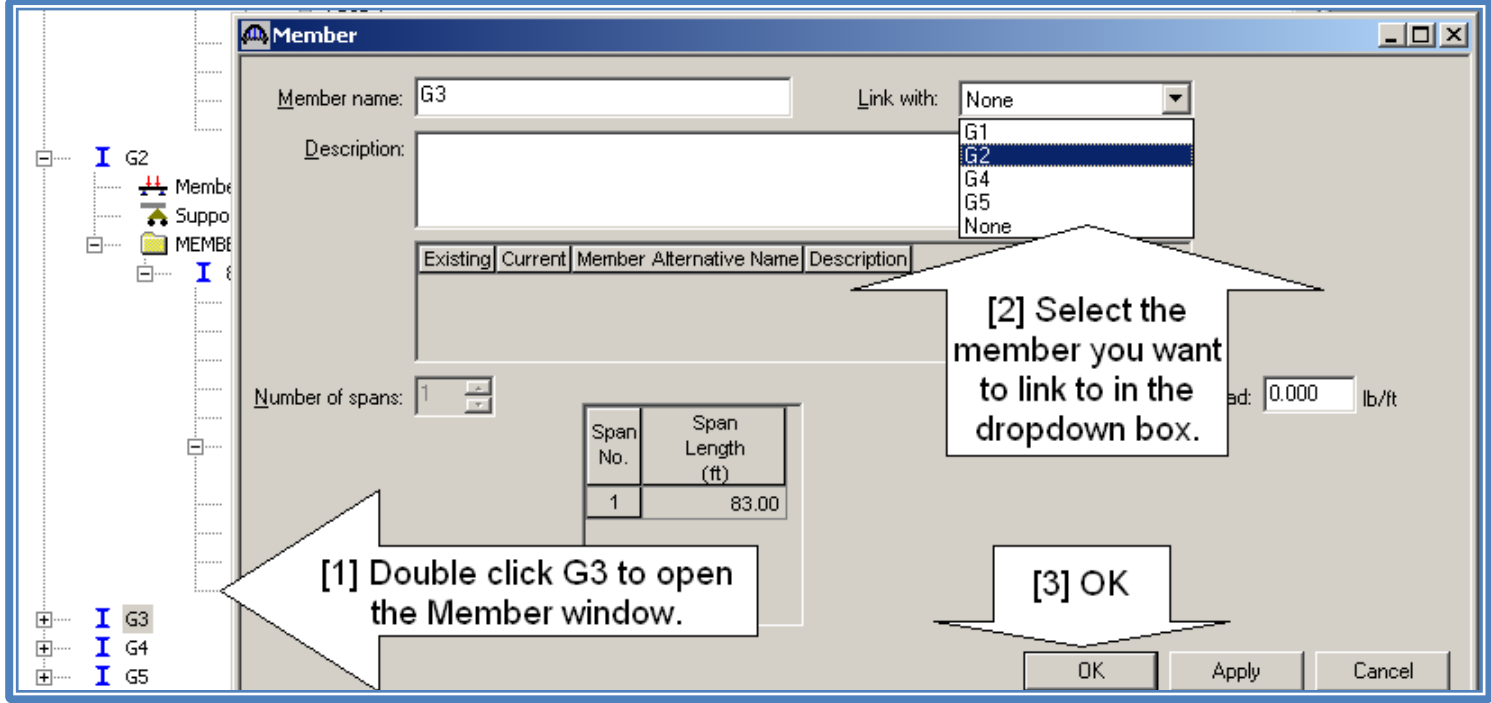

*Repeat this procedure for the remaining beams. If your cross section is not symmetrical, enter the beam data individually.*

*Now go back to page 13 and follow the same steps for G2, the interior beam.*

#### *Now enter the deck information for beams G1 and G2.*

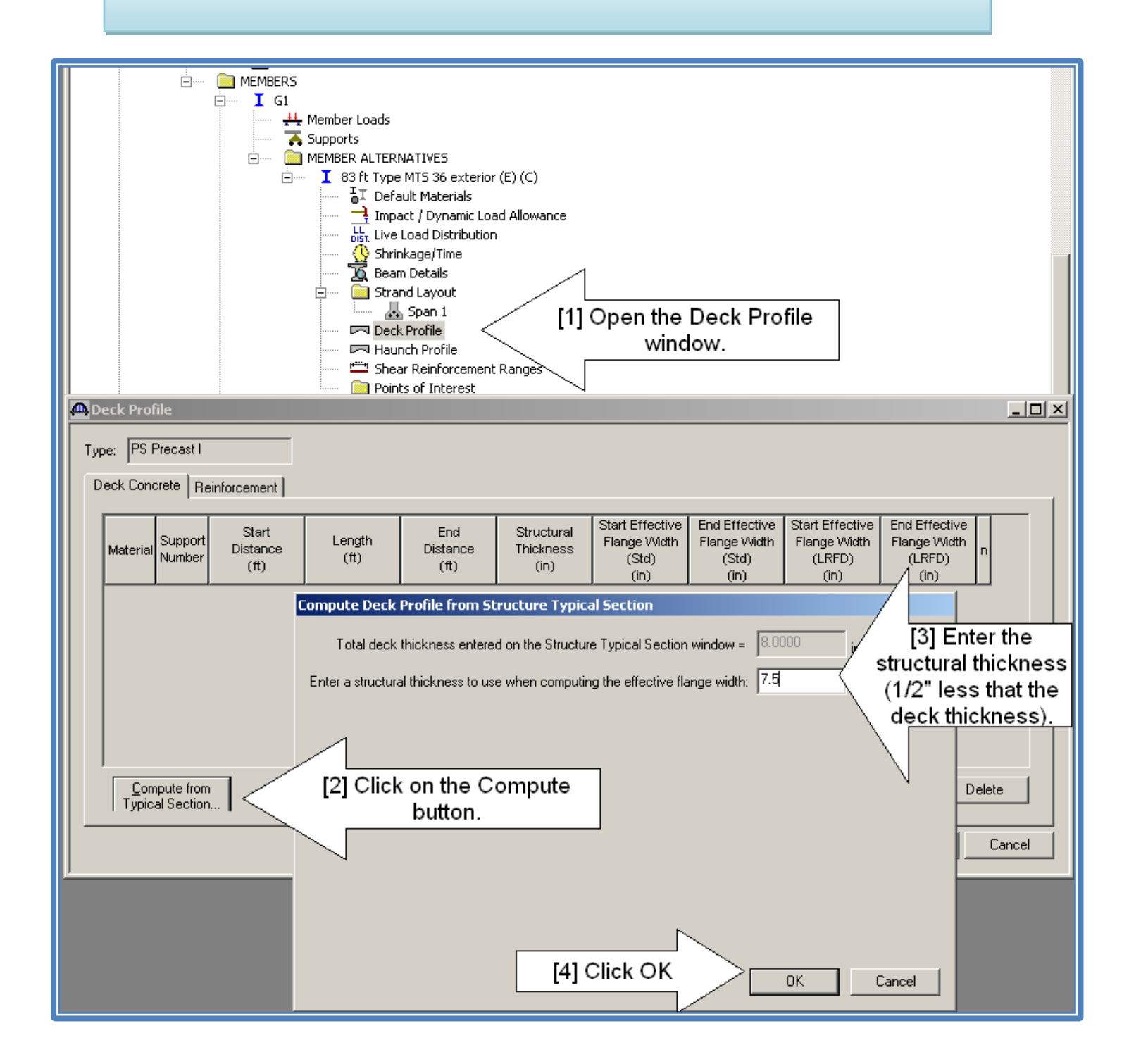

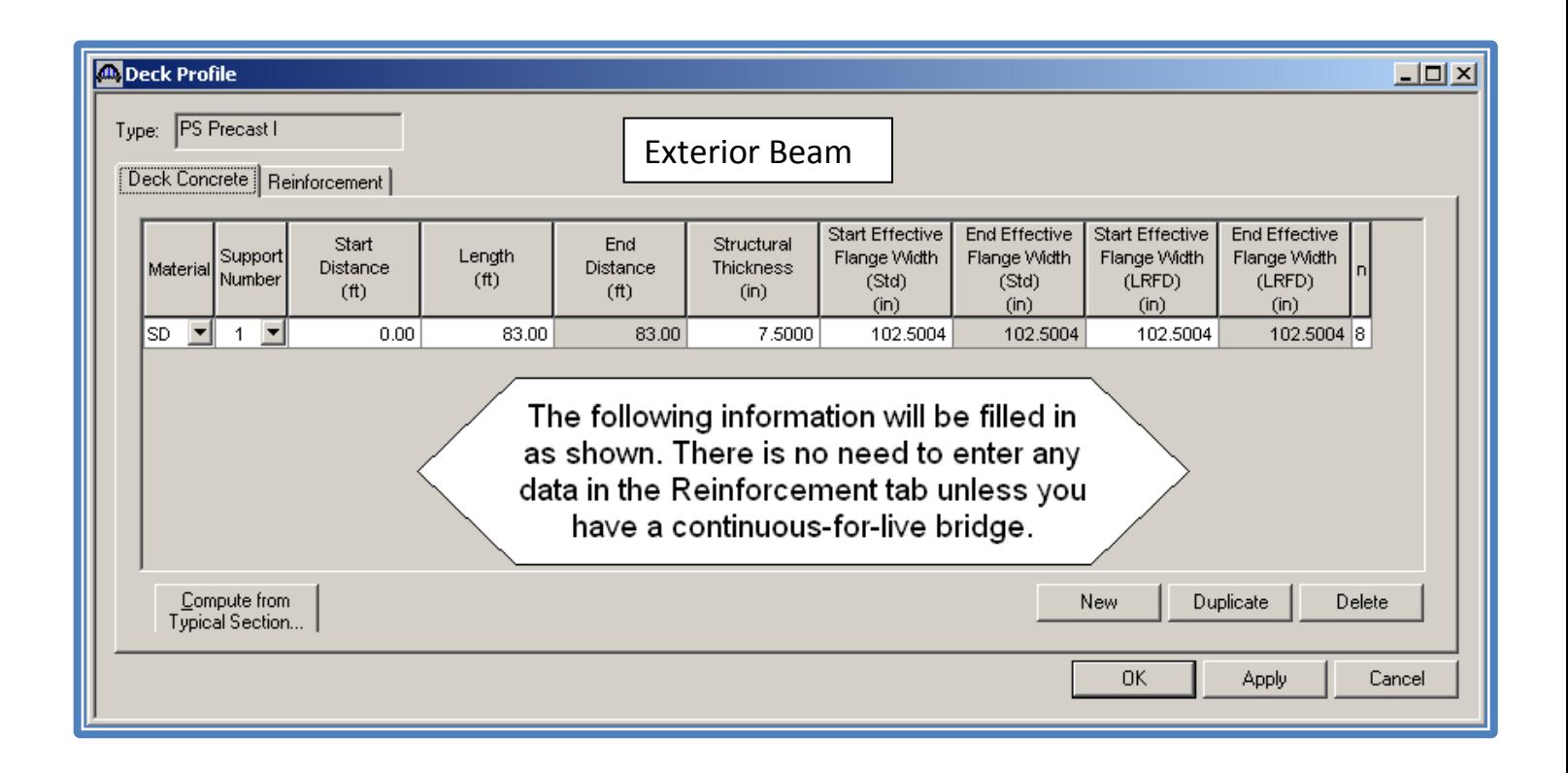

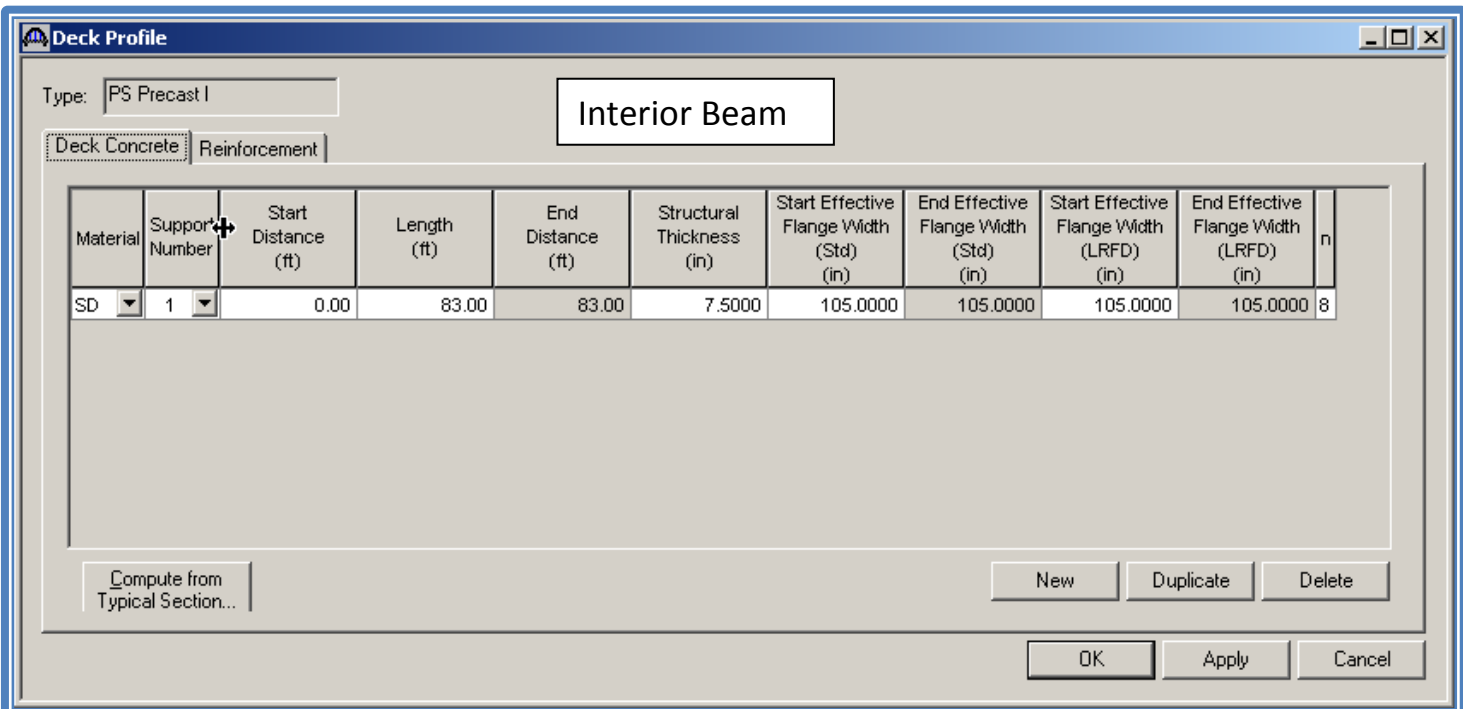

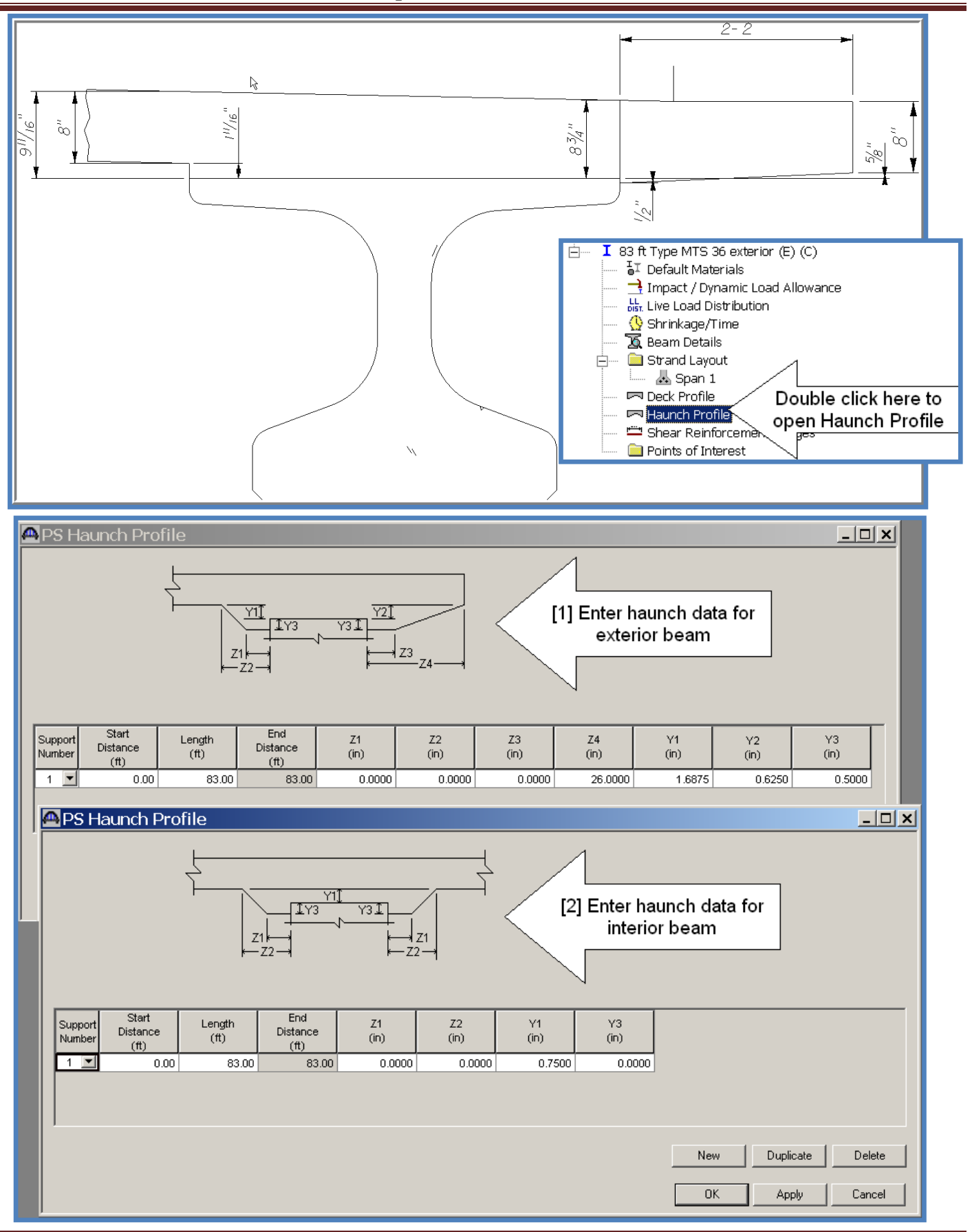

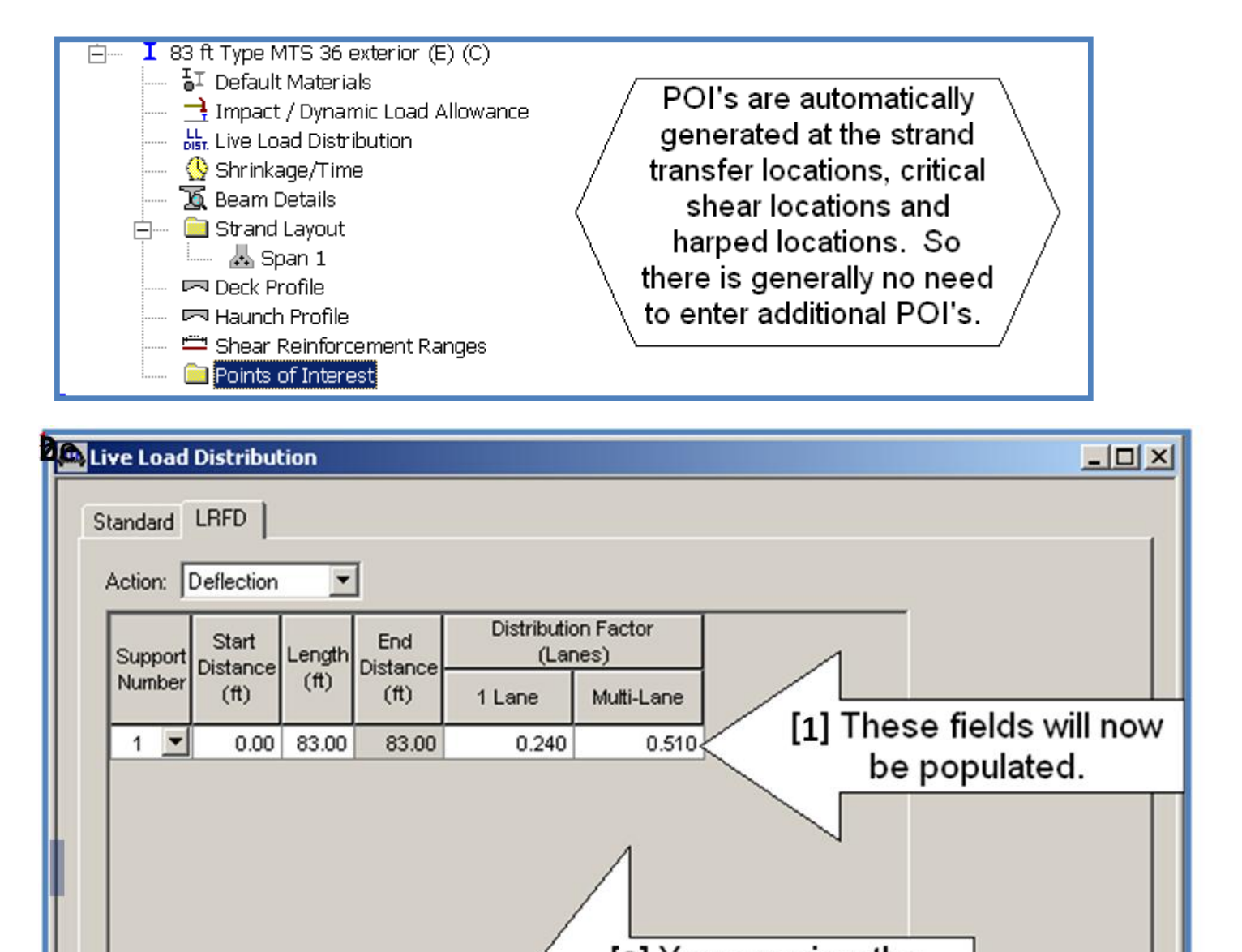

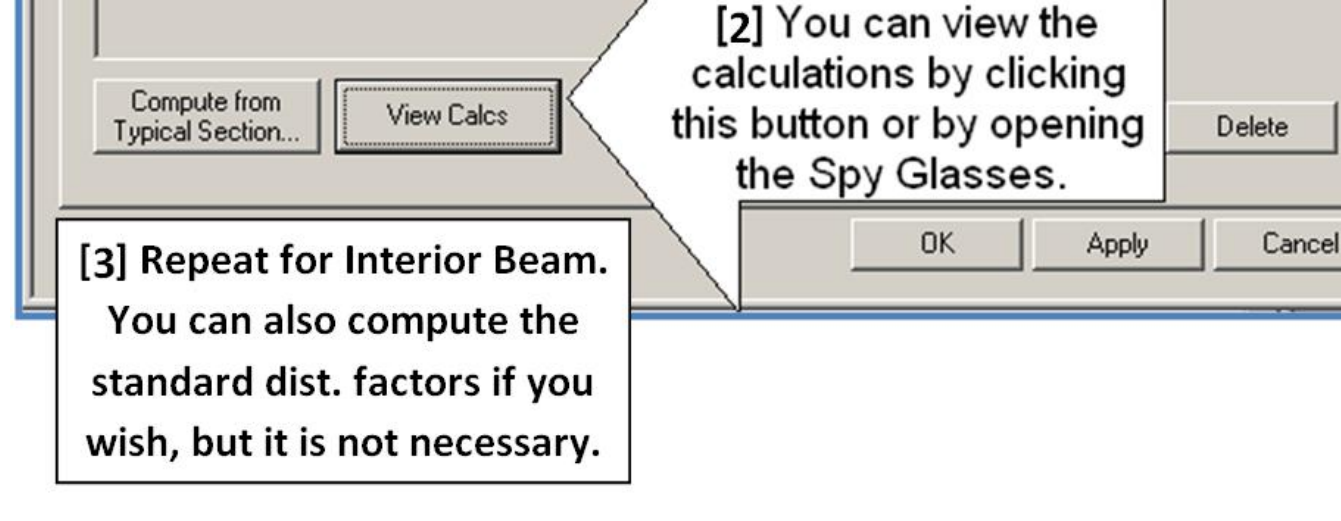

#### **Prestressed Design Tool**

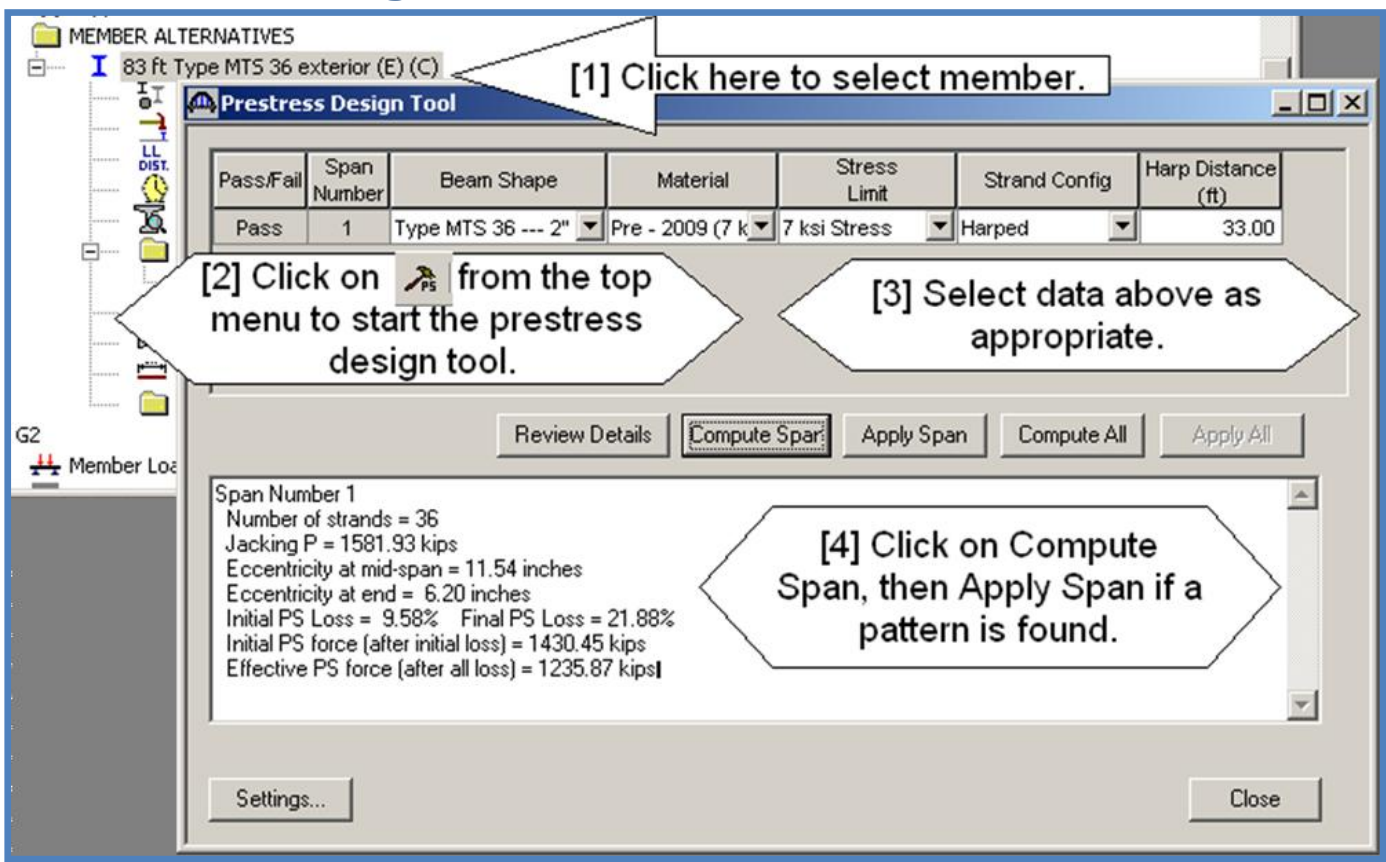

*The Prestress Design Tool will calculate both a strand pattern and a shear steel design (if no shear steel has been defined yet). If no strand pattern is found, it doesn't mean that there is not one that will work. You will need to enter one and check it. A good starting point is to fill the bottom two rows, add a few harped strands, and then analyze the beam. See Appendix B for a procedure for designing from scratch. If a strand pattern is found, it is likely to be under designed. You will need to analyze the beam to check for failures and adjust the pattern accordingly. The shear pattern will likely be OK, but will not match our standard spacing. Concentrate on the strand pattern first, then move on to the shear design.*

**Analyze Beam**

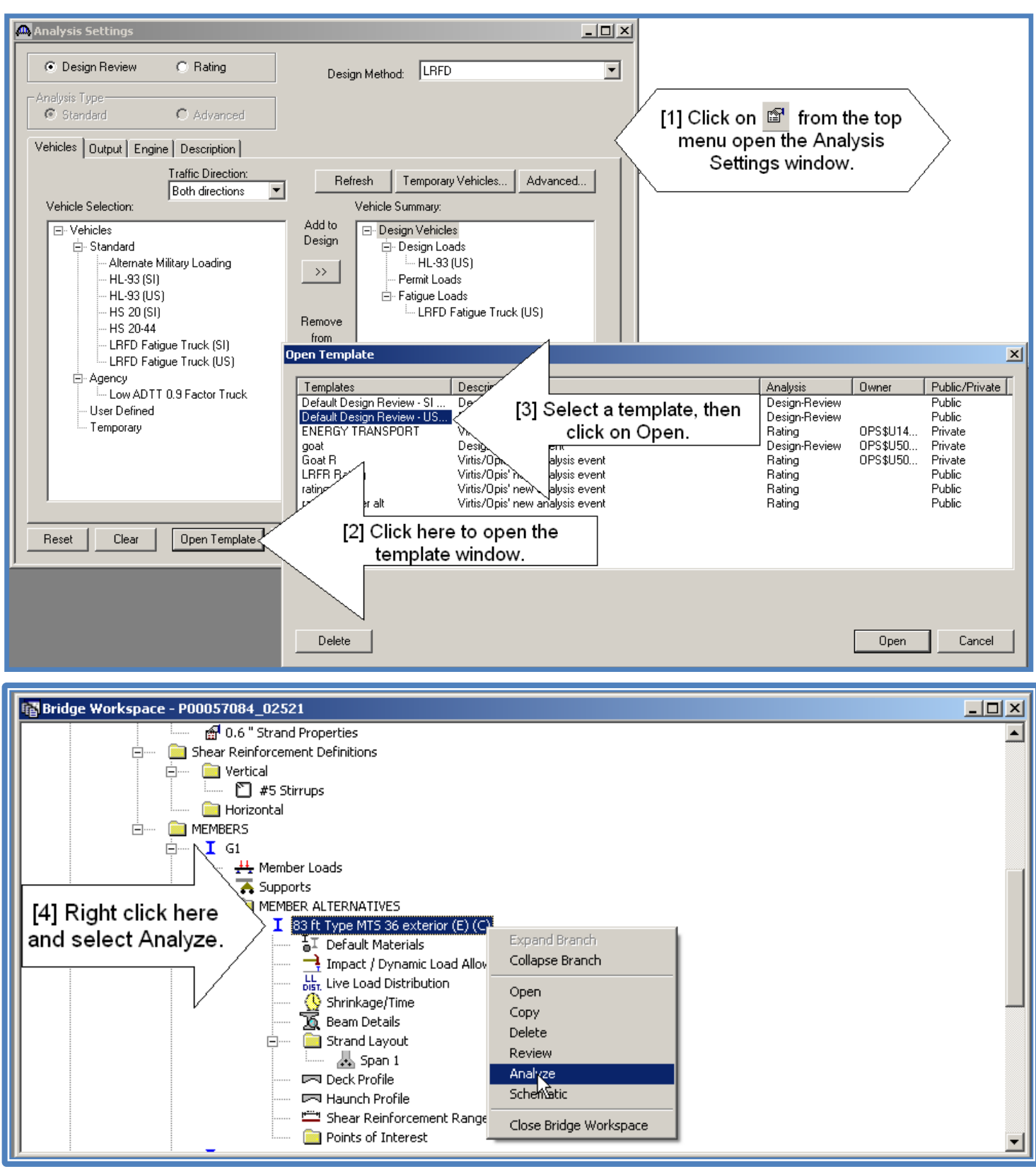

S:\DESIGN\65\_PROGR\_PROJS\OPIS\Opis61Tutorial.docx Page 30

#### **Spec Check Results**

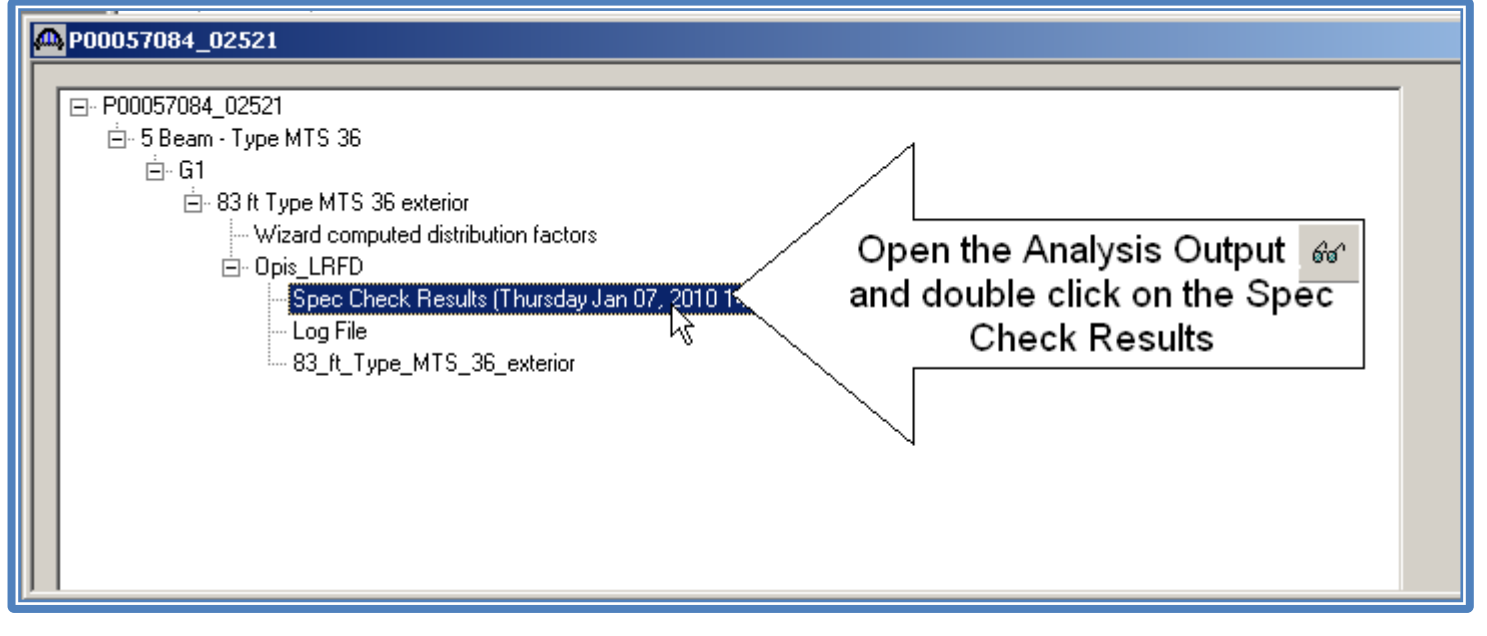

*This gives you a summary of the Specification Results and a table for each of the articles checked. The next page shows a sample of this report. You can easily zero in on failure locations and adjust the strand pattern accordingly. You can also open the Spec Checker for in depth calculations.*

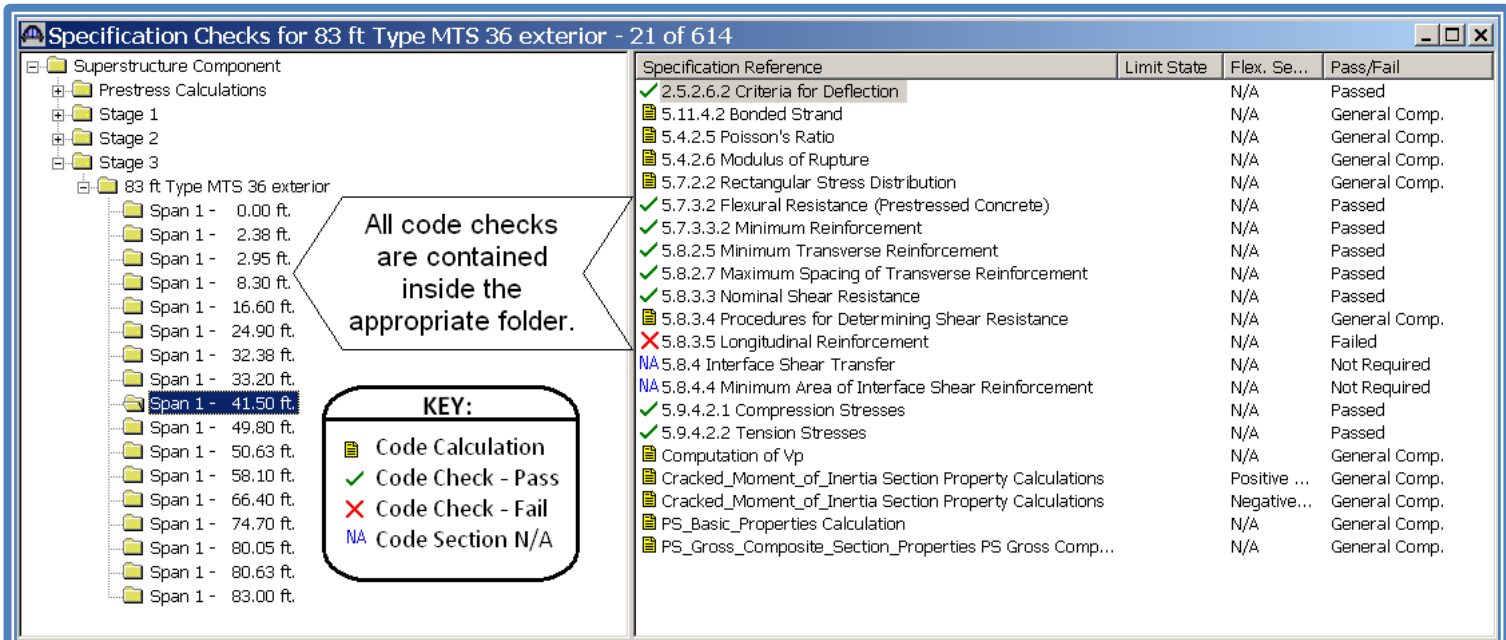

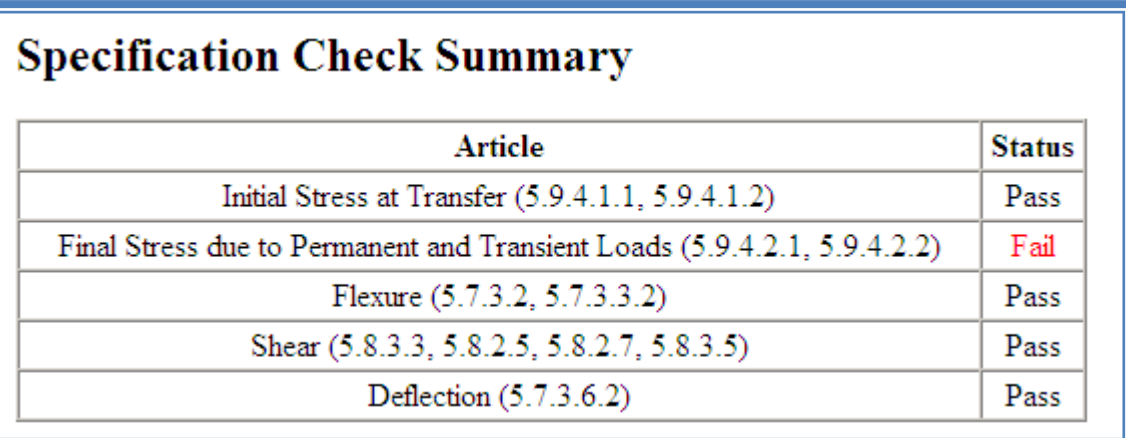

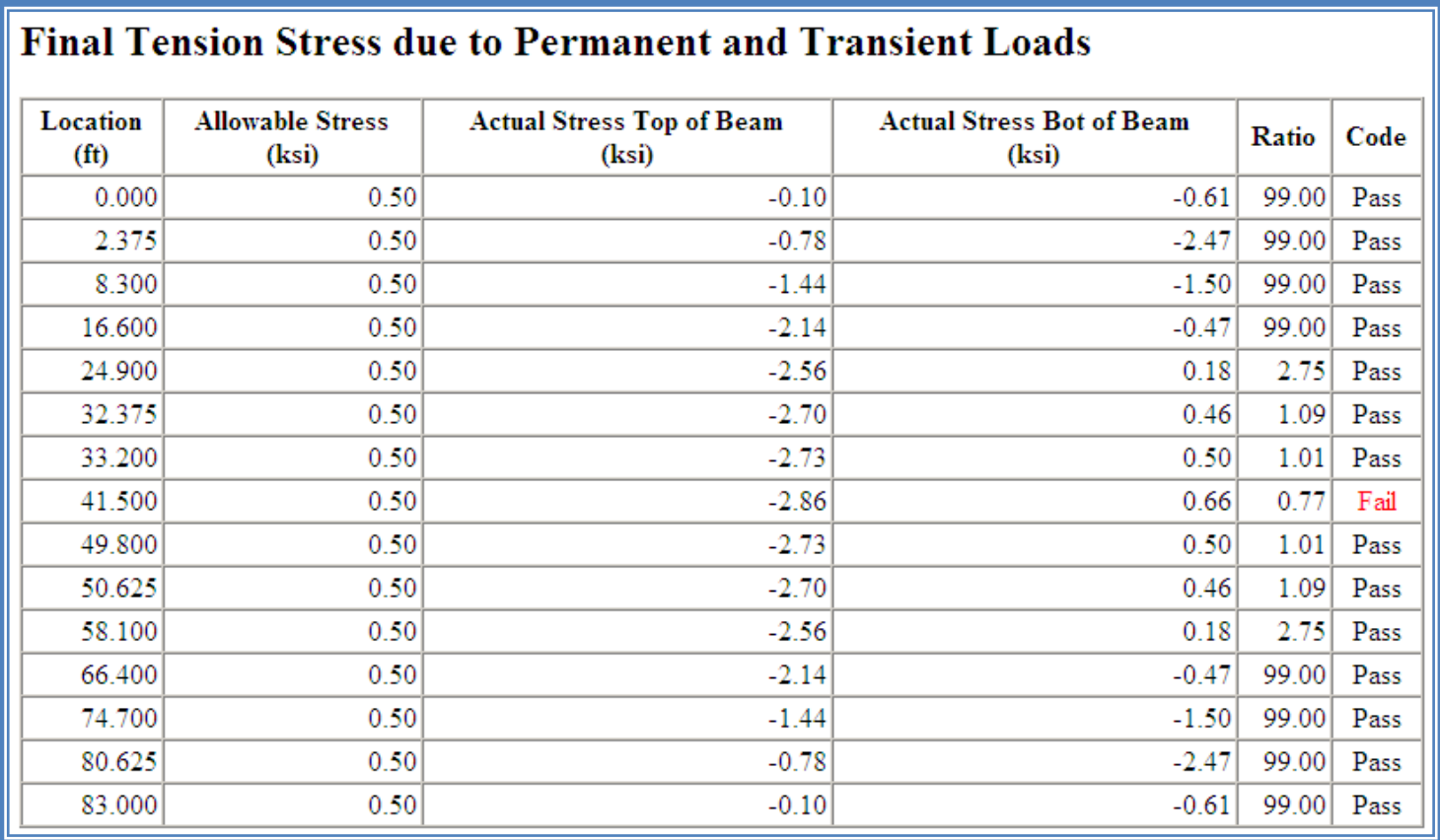

*If you have failures, open the strand layout and modify the strand pattern. Then re-analyze. Repeat this until you have a strand pattern that works all beams.*

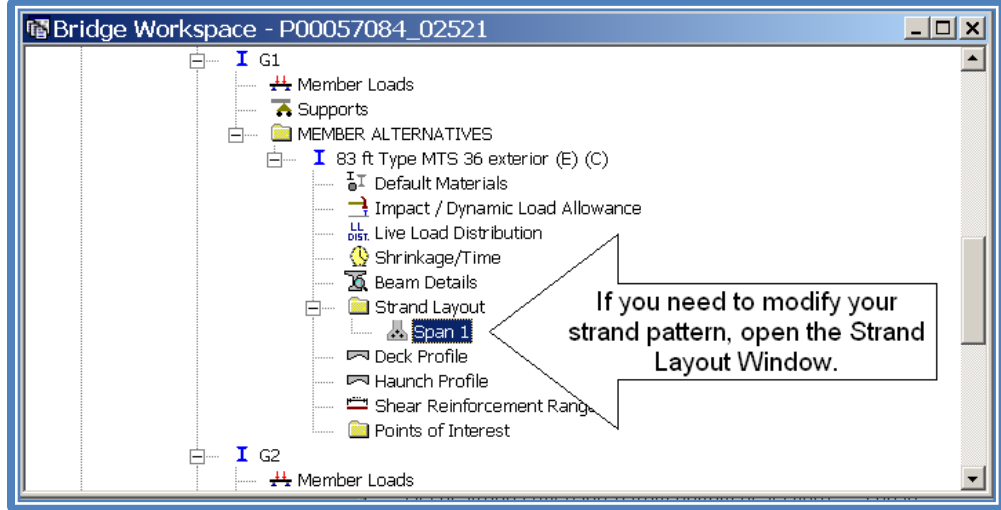

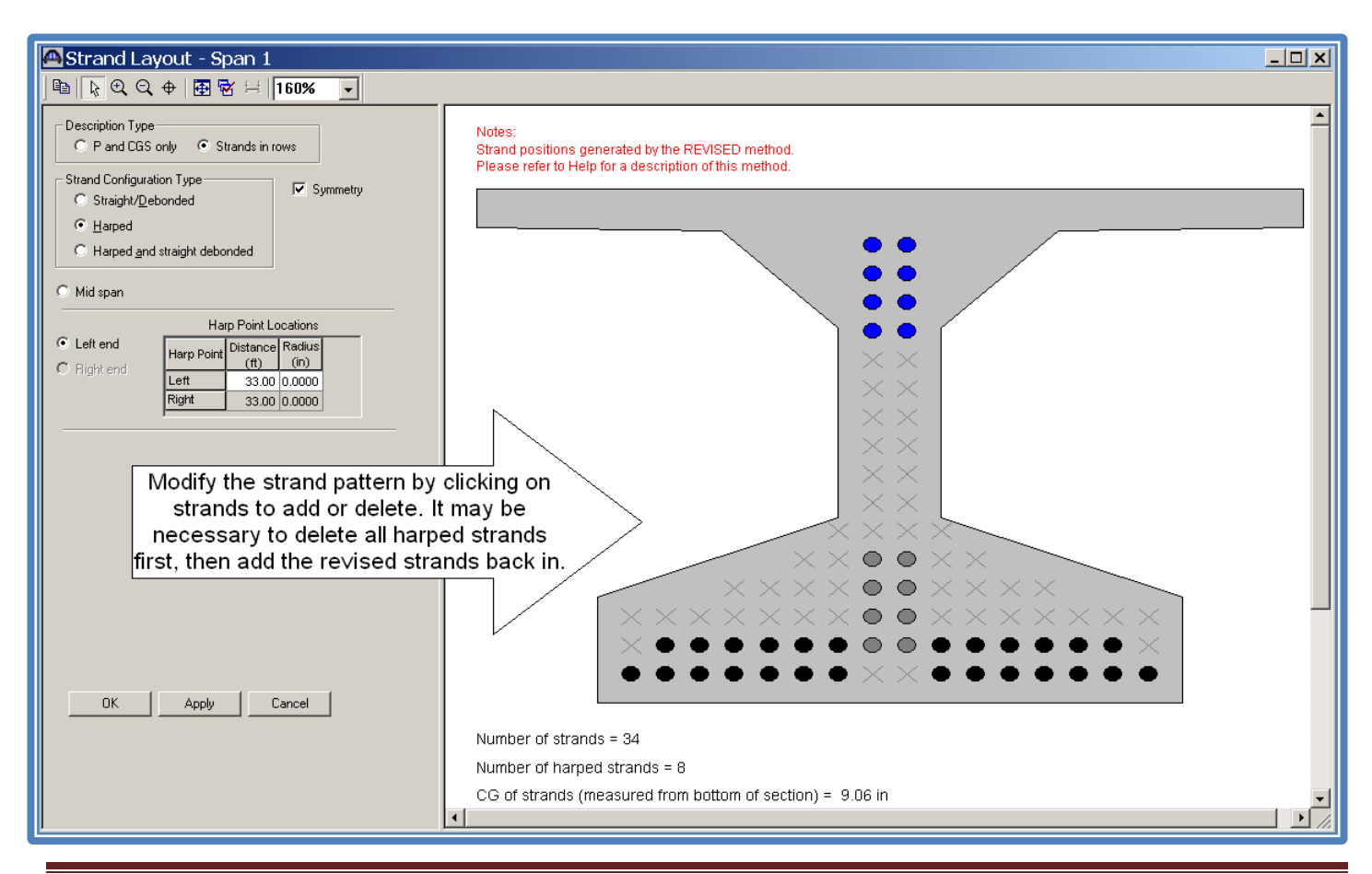

*Within a couple iterations, I found a pattern that worked for all stresses and flexure. Next, add this same pattern to the interior beam and analyze it. After doing that, I found it to be satisfactory.* 

*Now I need to add our standard shear reinforcing and analyze it. Since we don't have a standard for the Super Girder shapes yet, I will start with the pattern for the MT-28 and modify as I go.* 

#### **Shear Reinforcement Ranges**

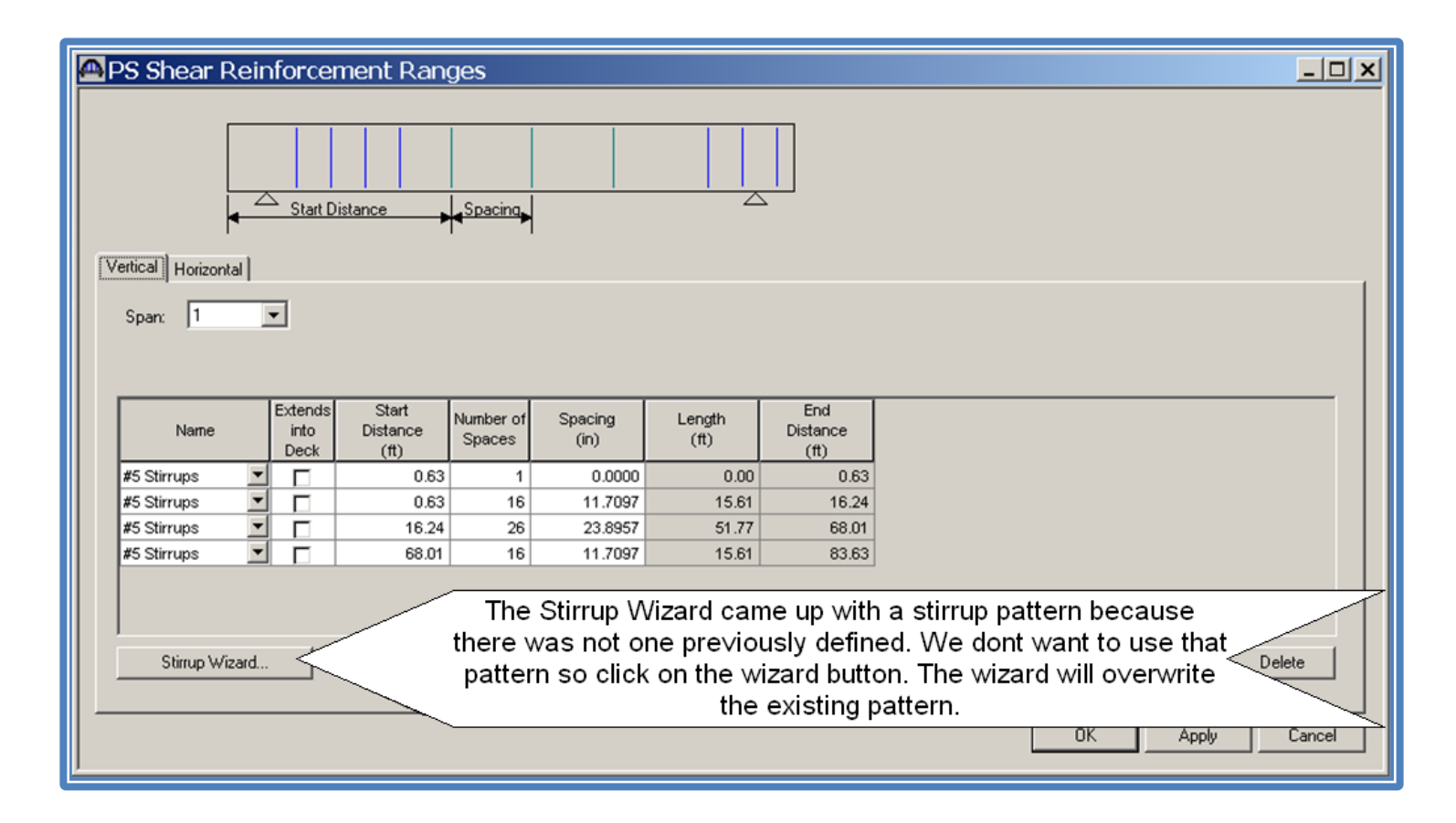

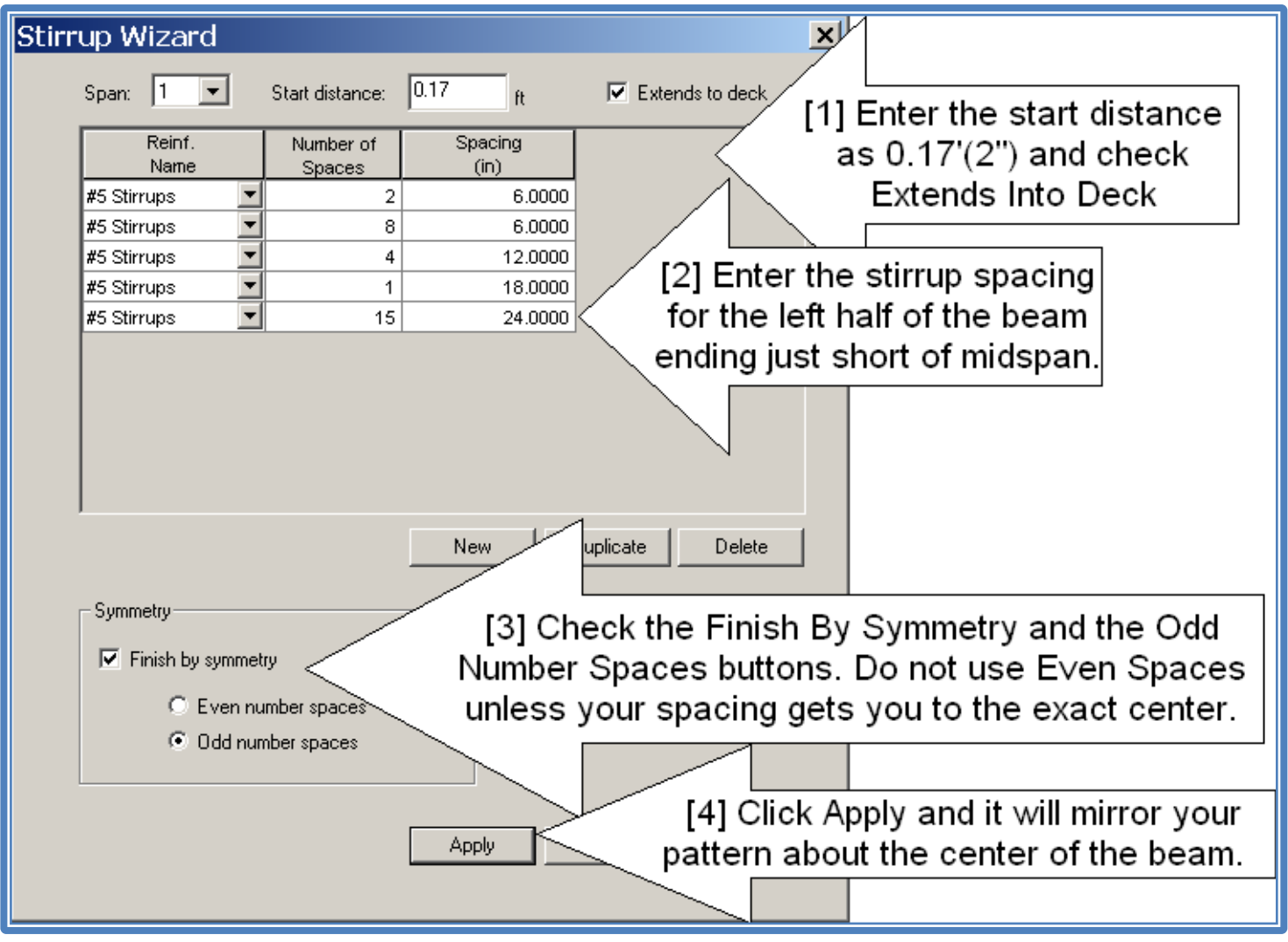

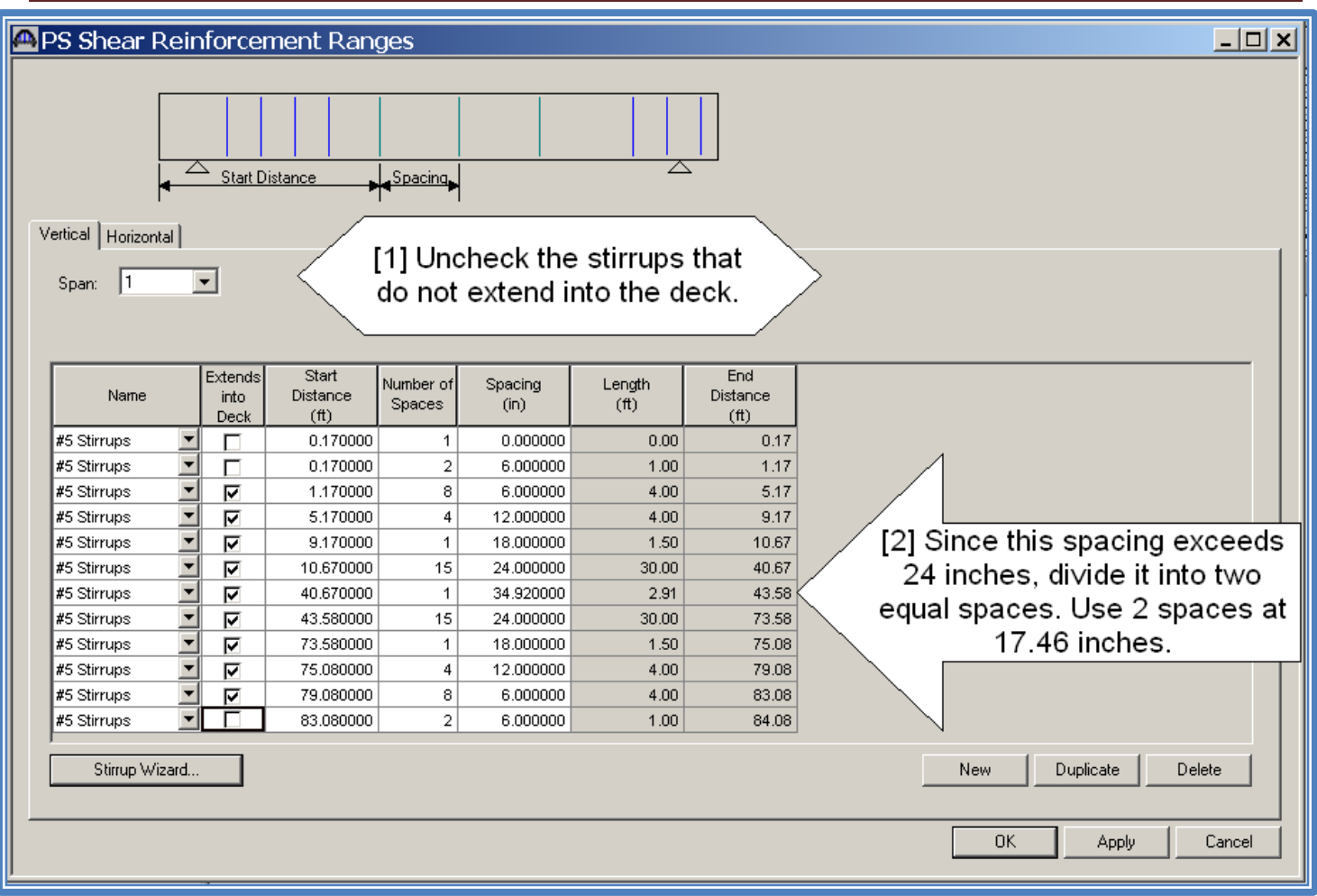

*Now re-analyze the exterior beam and check the shear specs.* 

*Keep tweaking the reinforcement until you are able to satisfy shear requirements. If you still have longitudinal reinforcement failures in the mid span region, they can be ignored if they meet AASHTO 5.8.3.5, pg 5-83.*

#### *AASHTO 5.8.3.5*

#### *Page 5-83*

The area of longitudinal reinforcement on the flexural tension side of the member need not exceed the area required to resist the maximum moment acting alone. This provision applies where the reaction force or the load introduces direct compression into the flexural compression face of the member.

*When your shear requirements are met, enter the same shear data for the remaining beams. The easiest way to do this is to open both shear windows side-by-side and transfer the data. Then analyze the remaining beams. Be aware that in the spec check summary shear table, the failures are not colored red as they are in the other tables. This is a bug and has been reported.*

*You can also check the actual Spec Checker*  $\Box$  *for more information on values of variables and code equations.*

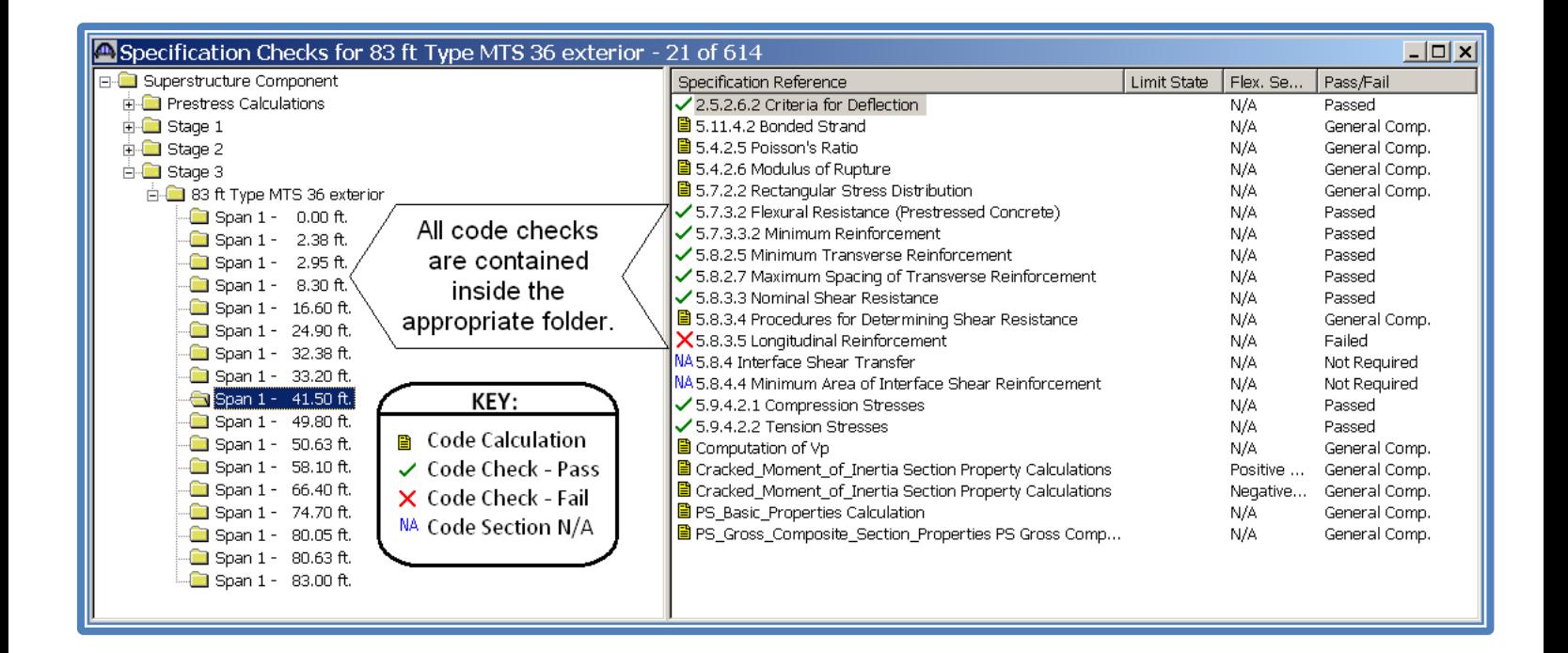

#### **Bridge Rating**

*When you are satisfied with the design, check the rating. Open the analysis settings and select the LRFR Rating. Then run the Analysis for the entire structure definition.* 

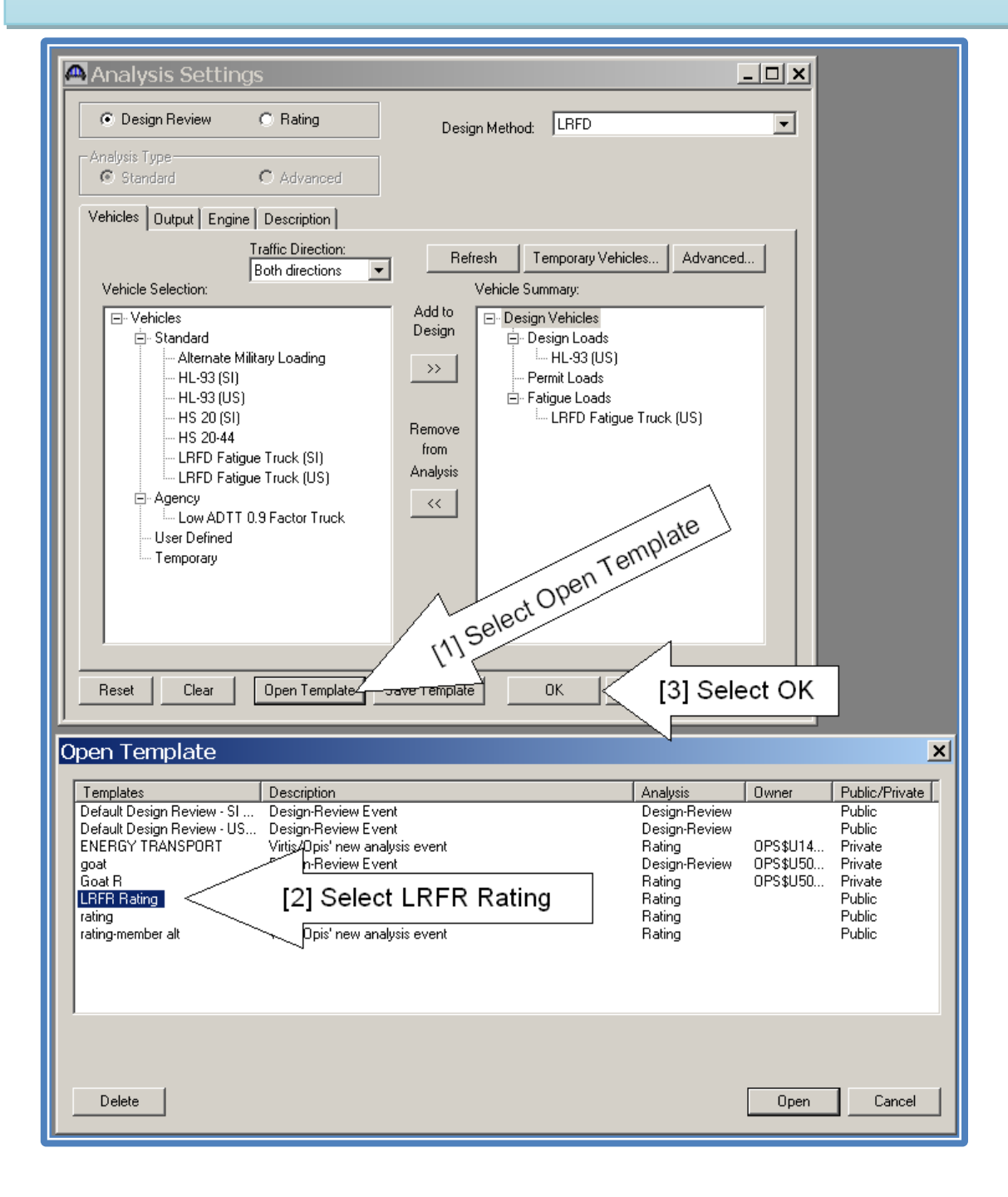

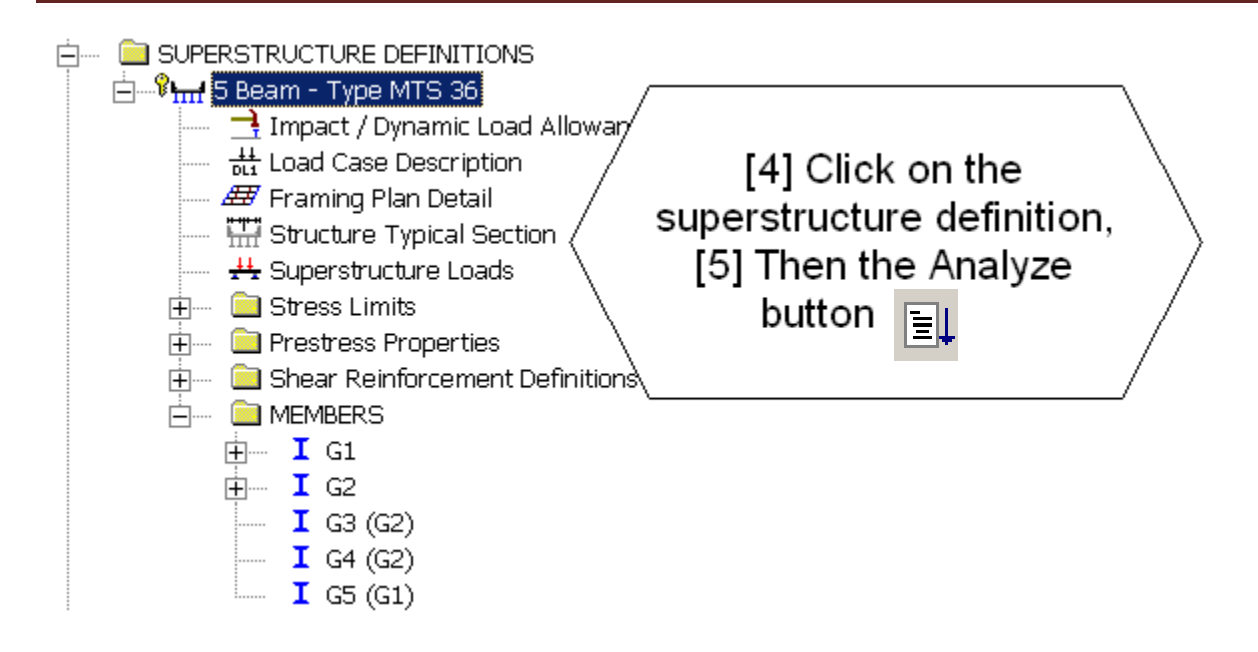

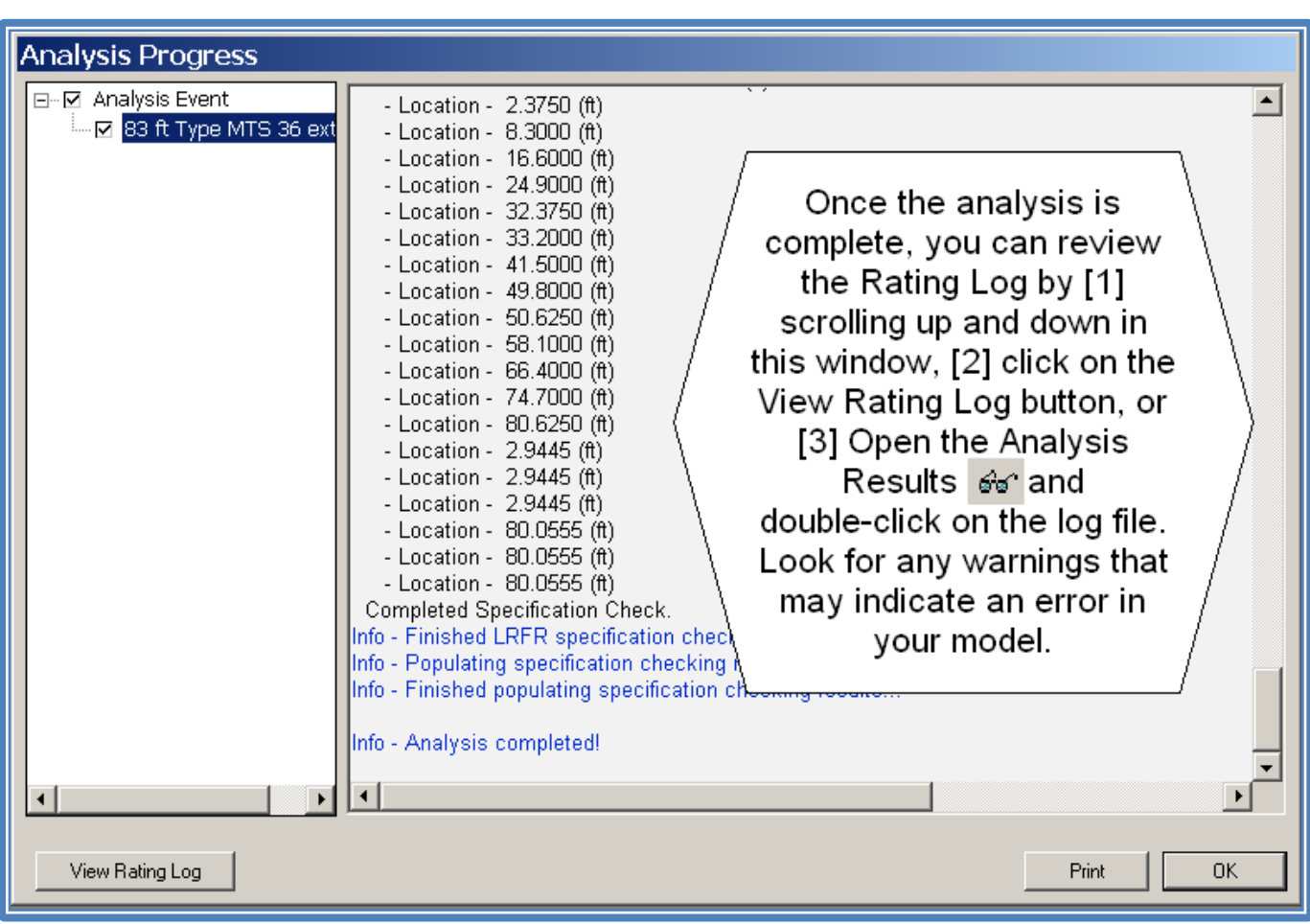

*To view the rating results, click on the member in the Member Alternatives folder that you want to view, then the View Analysis Report*  $\mathbb{H}$  *button will activate. Click the button and the following window will appear. You can only view the rating for one member at a time.* 

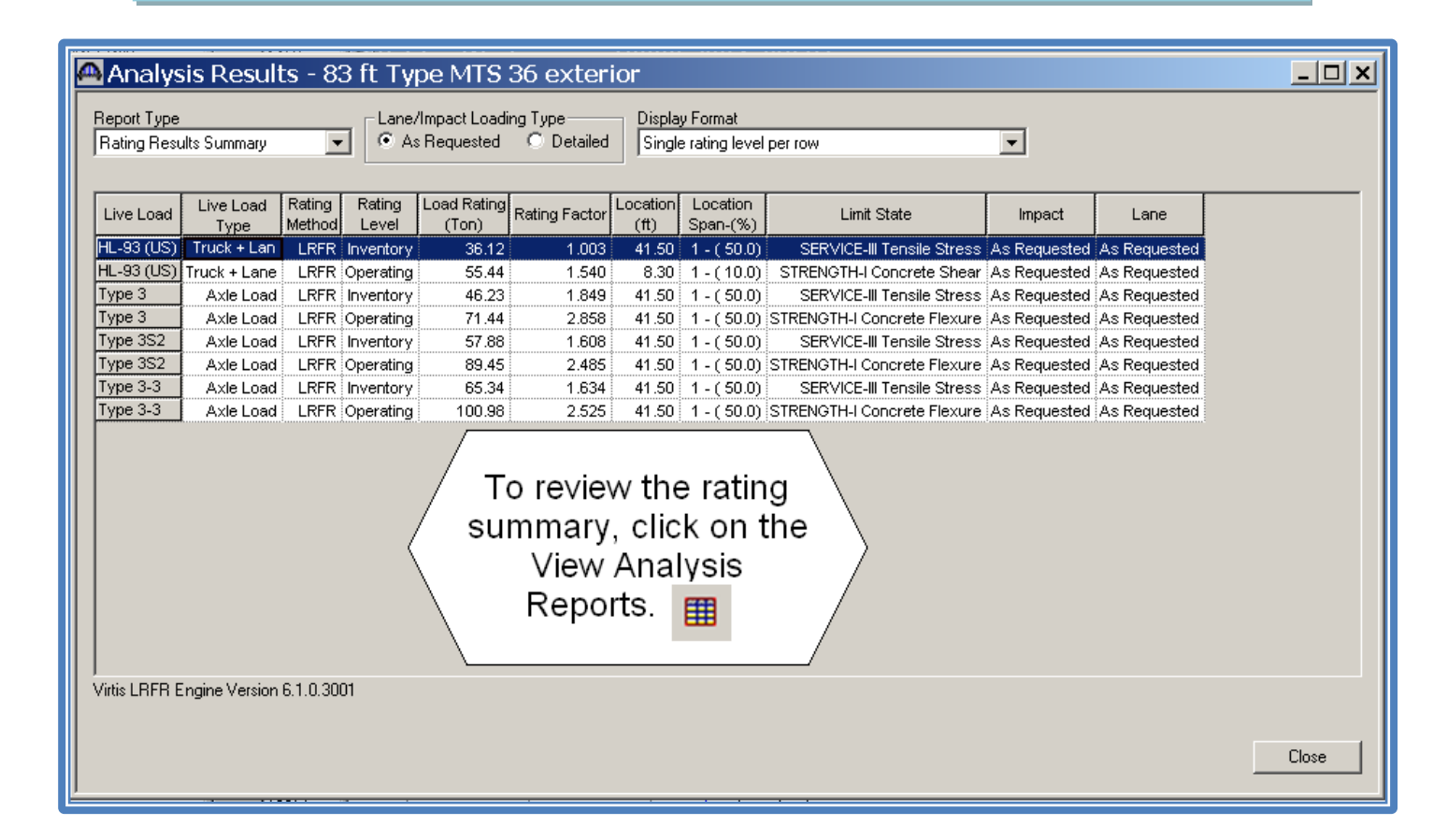

*The rating factor needs to be greater than 1.0. You can change the display format to "Single Rating Level per Row" to make the table easier to read. The Location and Limit State columns tell you where and what is controlling the rating.* 

#### **Building the Bridge Alternative Model**

*The last step in creating the model is to build the Bridge Alternative Tree. This is where you put all the superstructure pieces together to define your complete bridge. This particular example is a single span bridge so there is only one superstructure. Opis 6.1 introduced a wizard to assist in building the tree.* 

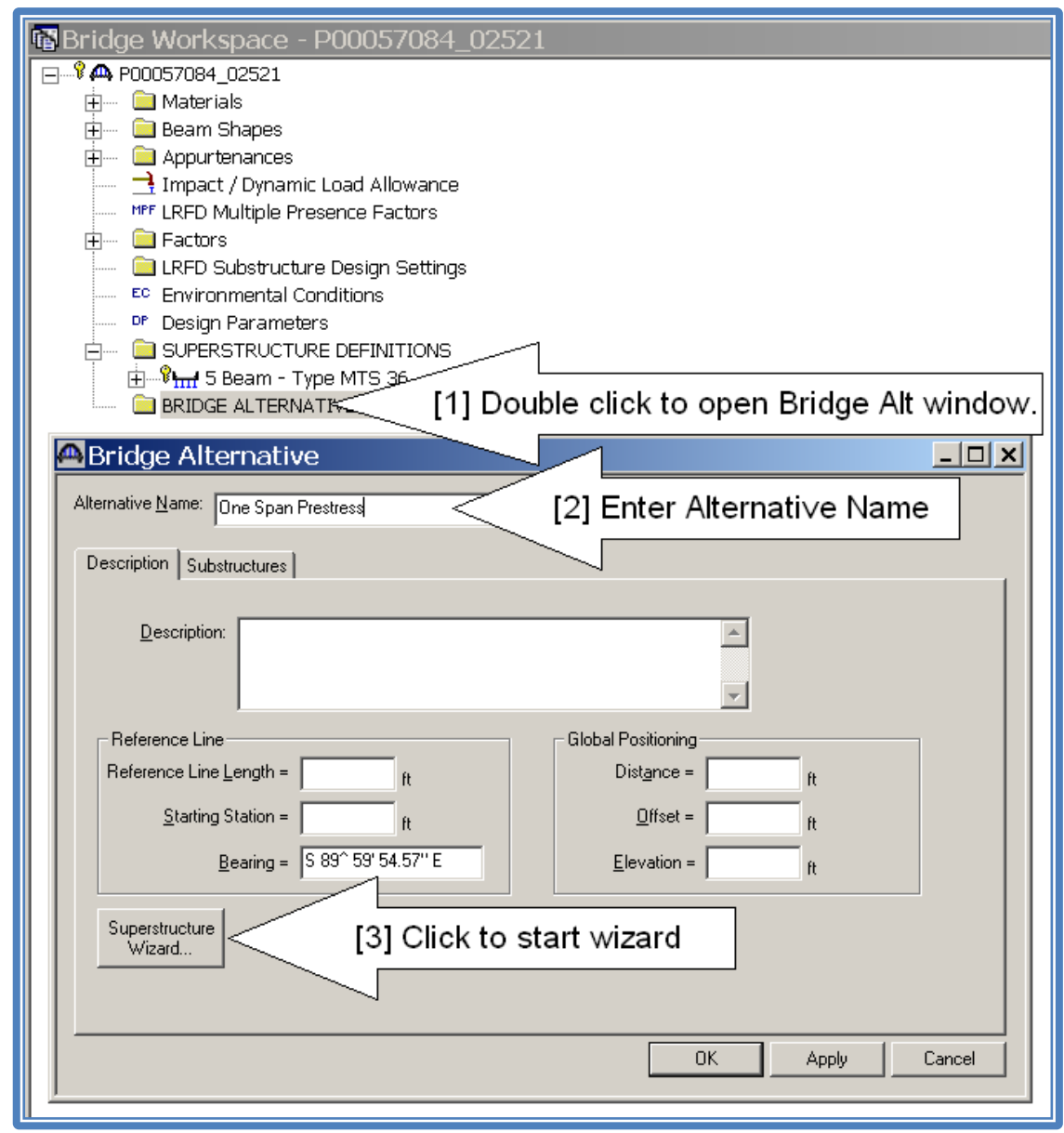

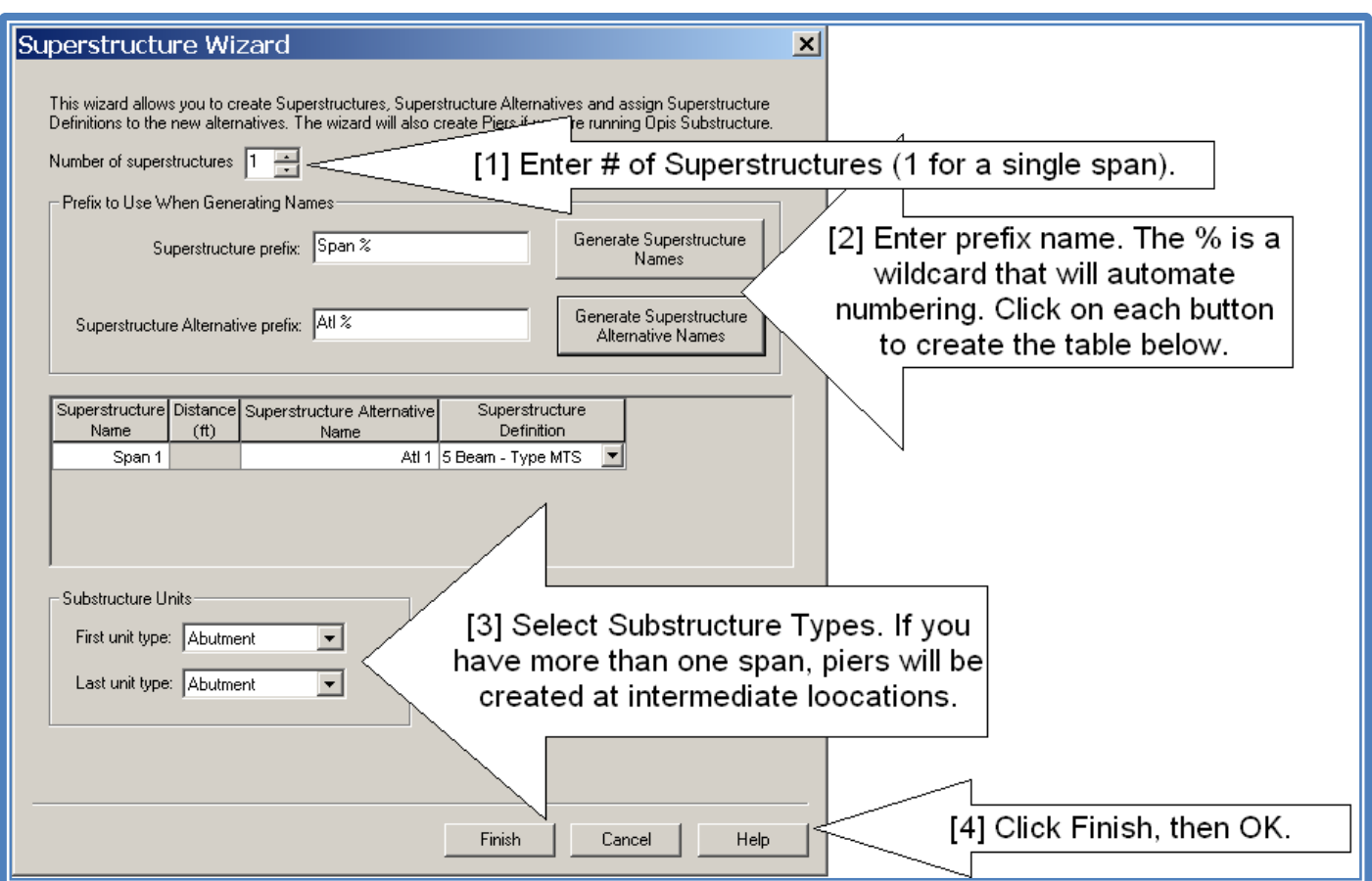

#### The following tree is created:

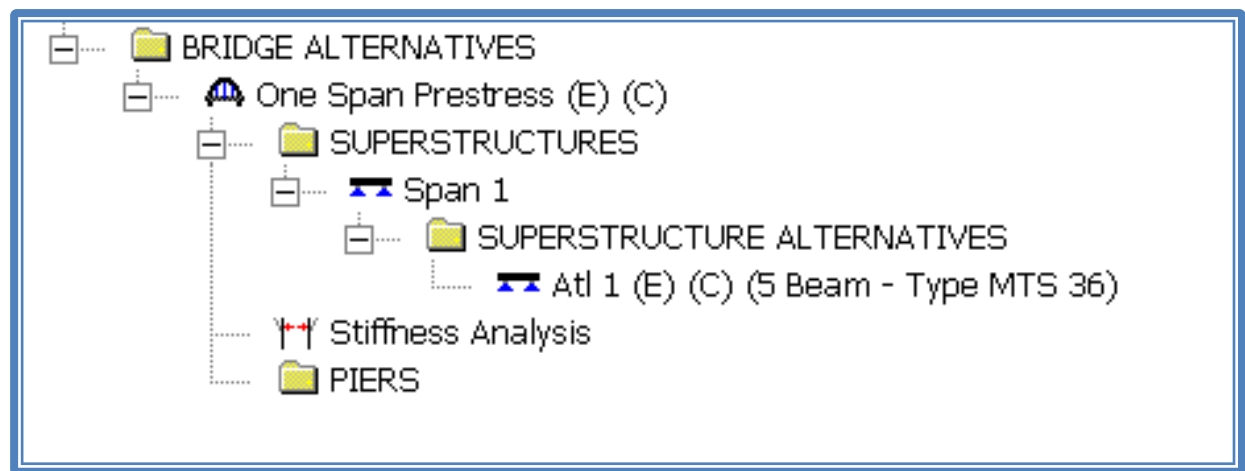

*When your design is complete and you are satisfied with the design and rating for all beams, open the Bridge Description window (top line in the tree). Change the name from "Draft Bridge" to "Design Complete".* 

## APPENDIX A - Reports

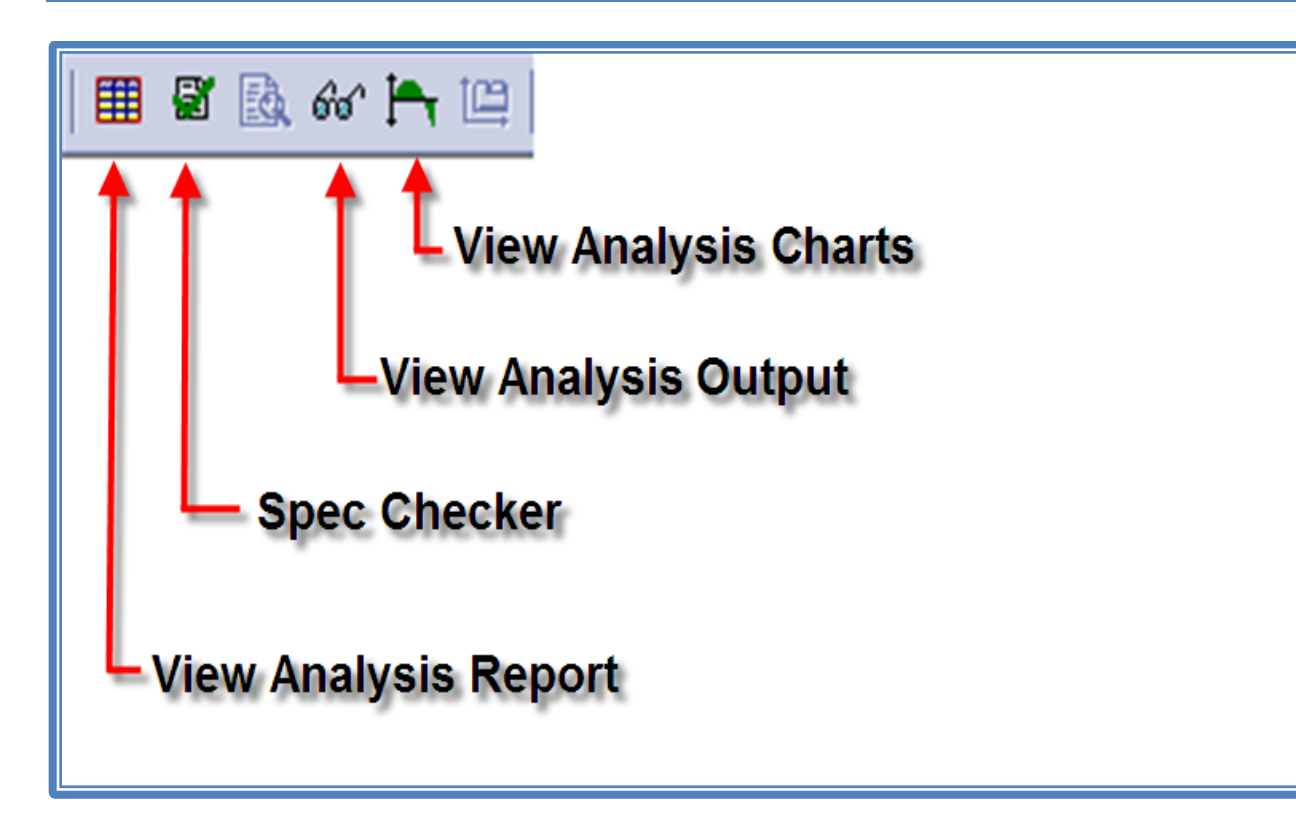

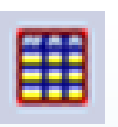

#### *View Analysis Report*

*Opis: This contains tabular results of all dead and live load actions for all load stages. The actions include Moments, Shears, Axial Loads, Reactions and Deflections. They can be printed or copied and pasted into another document such as Excel.*

*Virtis: The report contains the rating summary along with the action tables as listed above. The rating factors are found in this table.*

# *Spec Checker*

*Opis: This report contains all of the LRFD specification check calculations. They are organized in a logical tree structure. The checks and calculations can be found in the appropriate folder. Any or all of*  塎 *the calculations can be printed using the Reports Tool.* 

*Virtis: This report contains all of the LRFR specification check calculations. They are organized in a tree structure as described above.*

#### **Filter**

*The filter can be used to refine Spec Check Output. You can turn off certain checks and codes. You can also save the filter for later use.*

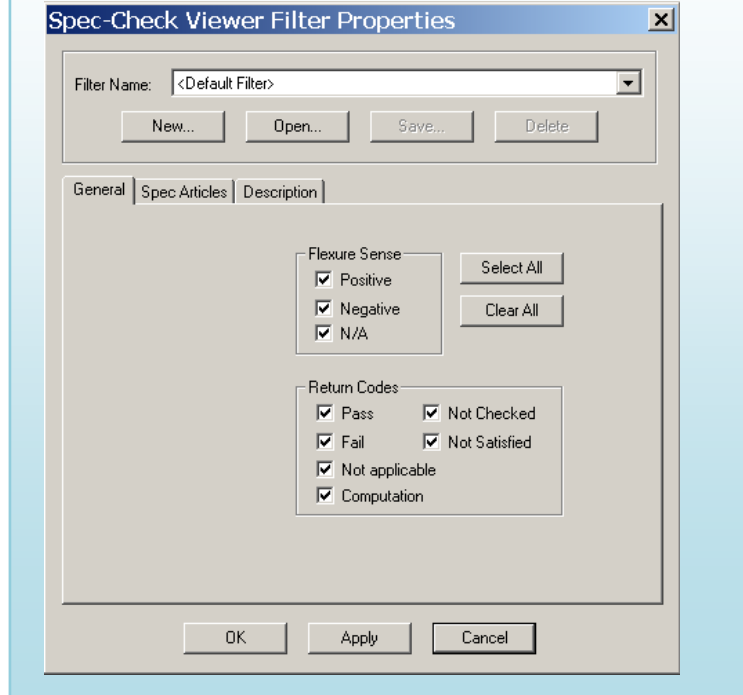

# *View Analysis Output*

*Opis: This is a customizable report. You can set the reports that you want created in the Analysis Settings Output Tab. The customizable reports are more information than you generally need but they are turned on in the analysis settings templates in case you really want to dig in. The most useful report here is the Spec Check Summary Report. It puts all the spec checks into a very convenient table. You can use it to quickly find deficiencies in your beam.* 

*Virtis: This is also a customizable report again with probably way more information than you will need.*

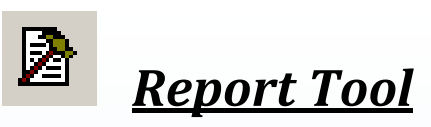

*Opis: The report tool has many functions.* 

- *1. Select a BWS (bridge workspace or input file) report from the dropdown box then select either a pre-built report with the "open" button or create your own with the "new" button.*
- *2. Select an Analysis Output report from the dropdown box, then click "Generate".*
- *3. You can use it to print select articles from inside the Spec Checker. Highlight the articles you want, then click on the Report Tool. Check the "selected articles" button and click "OK".*

*Virtis: This tool functions same in Virtis.*

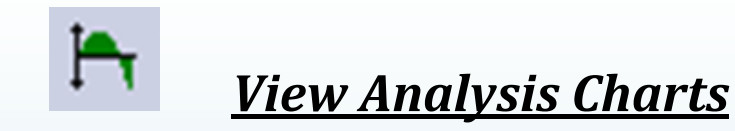

*Opis: This is a handy tool that allows you to plot many different graphs. It uses a tree structure to select the graph data. It also includes a table of data that is plotted in the graph. You can print either the graph or the data directly from the file menu.*

*Virtis: Same as Opis.*

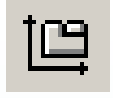

 *Chart Settings*

*If you click somewhere inside the graph, the chart setting icon will become active. This allows you to customize the graph.*

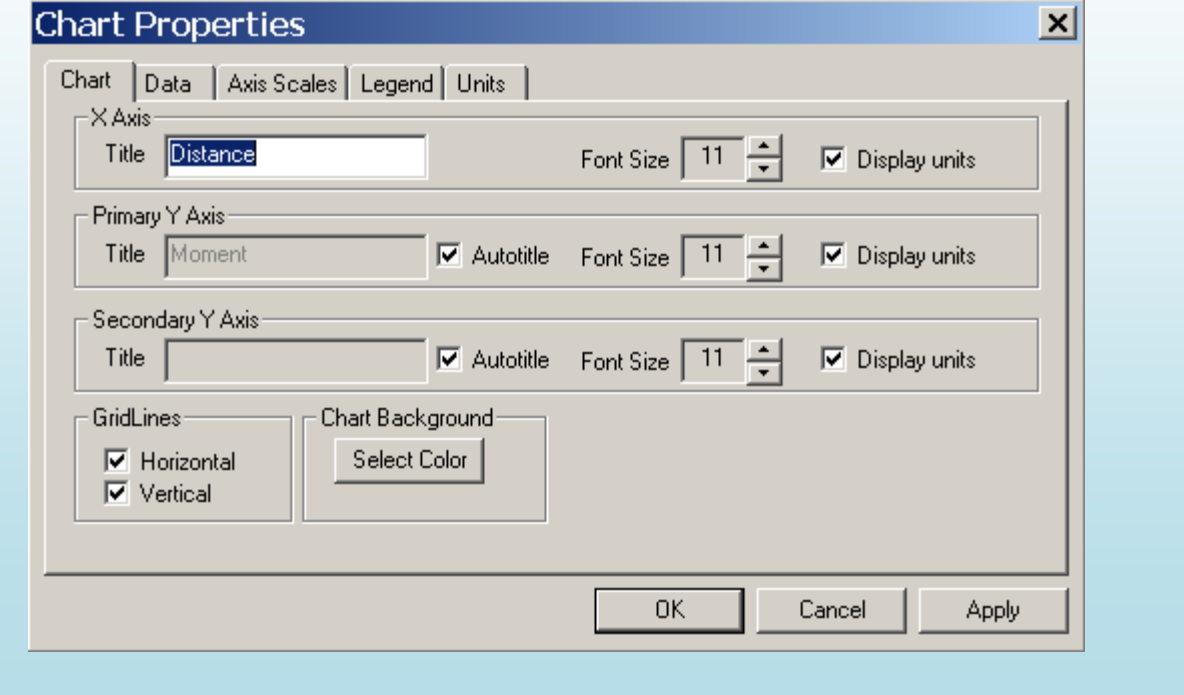

## *View Schematic*

*This tool allows you to view a number of different drawings by highlighting the item in the tree then clicking on the view icon.*

- *1. Framing Plan Detail*
- *2. Structure Typical Section*
- *3. Member Alternative Profile*

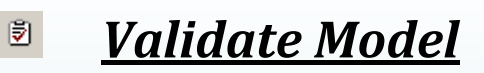

*This tool allows you to check your model at any time. It will give you warnings and errors in your model. Highlight the member you want to check, then click the "validate" icon.*

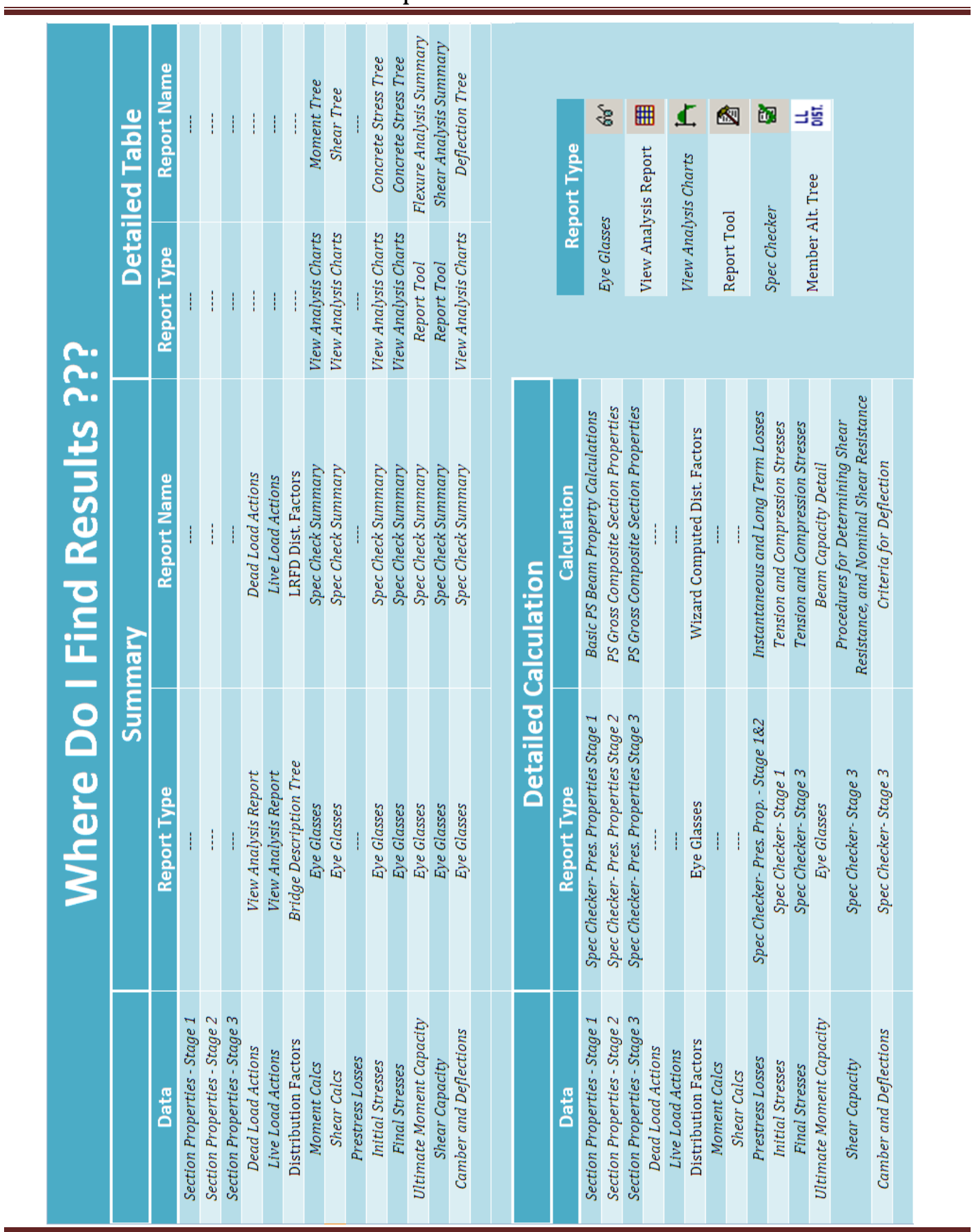

# APPENDIX B - Strand Design Procedure

#### *Procedure for Strand Layout*

- *1. Fill bottom two rows with strands.*
- *2. Analyze beam.*
- *3. Check the Spec Check Summary for Final Tension Stresses at center span. You want the design ratio should be just over 1.0. Ignore all other stresses at this point.*
- *4. Open the strand layout window again and adjust the number of strands until you achieve a design ratio of just over 1.0.*
- *5. Now look for other areas of failure in the Spec Check Summary. You are likely to have compression failures near the end of the beam at release.*
- *6. Add harping or debonding to reduce the compression in the bottom of the beam end as necessary. Re-analyze after each adjustment and check the Spec Check Summary.*
- *7. If you can't find a pattern that works, talk to your Area Engineer and the Bridge Design Engineer about using the refined prestress loss method or using a continuous for live load design. This may be more economical than adding a beam line or using a deeper beam. You can also contact Jeff for assistance in finding a pattern that works.*

# APPENDIX C - Flow Chart

*(Still Under Construction)*